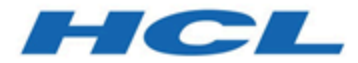

# **Unica Centralized Offer Management 12.1 - Guide d'administration**

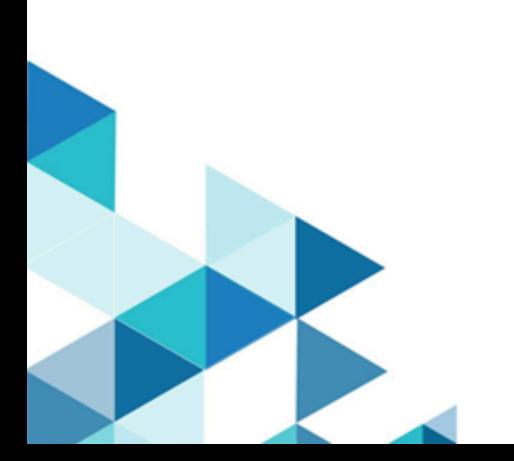

# **Contents**

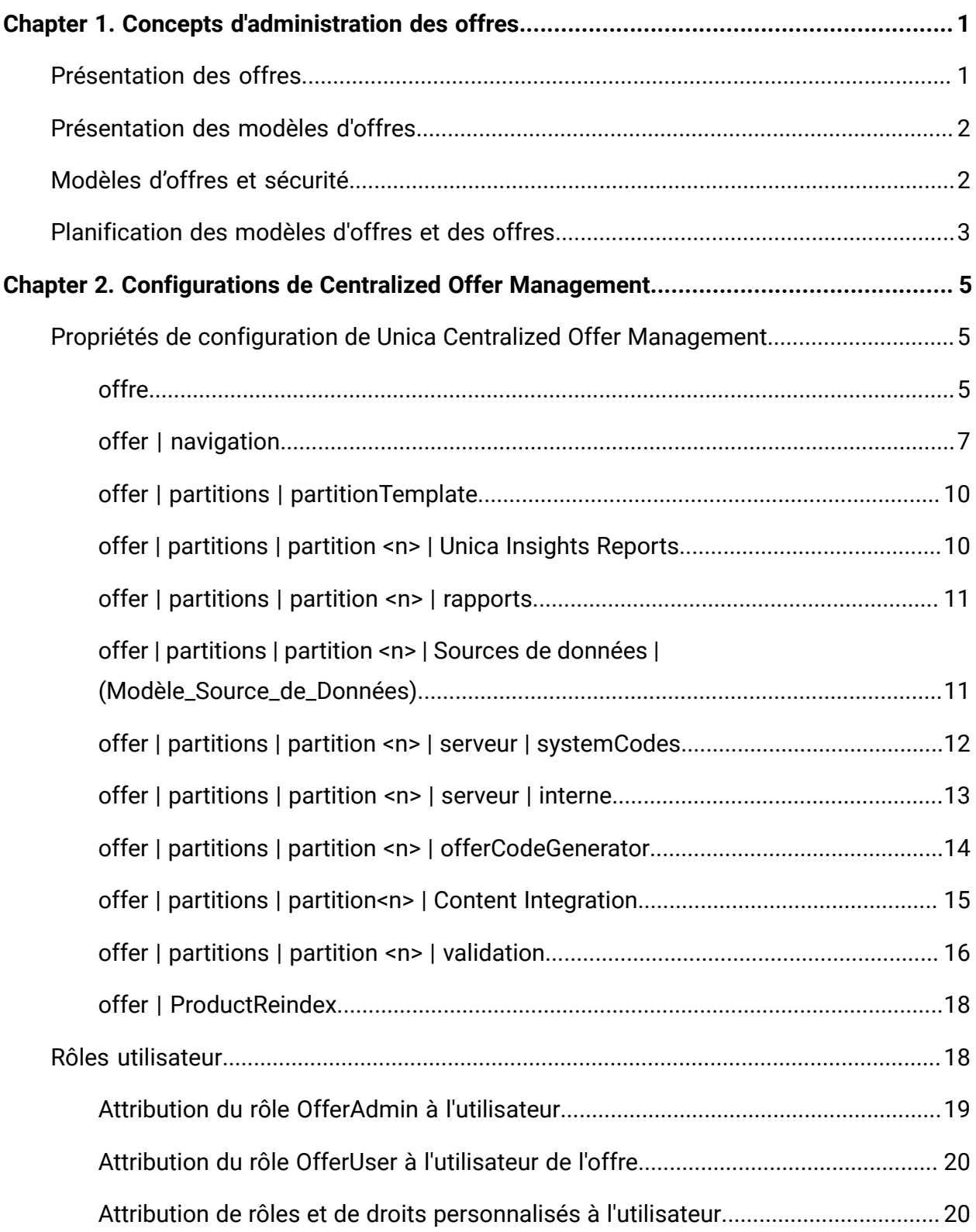

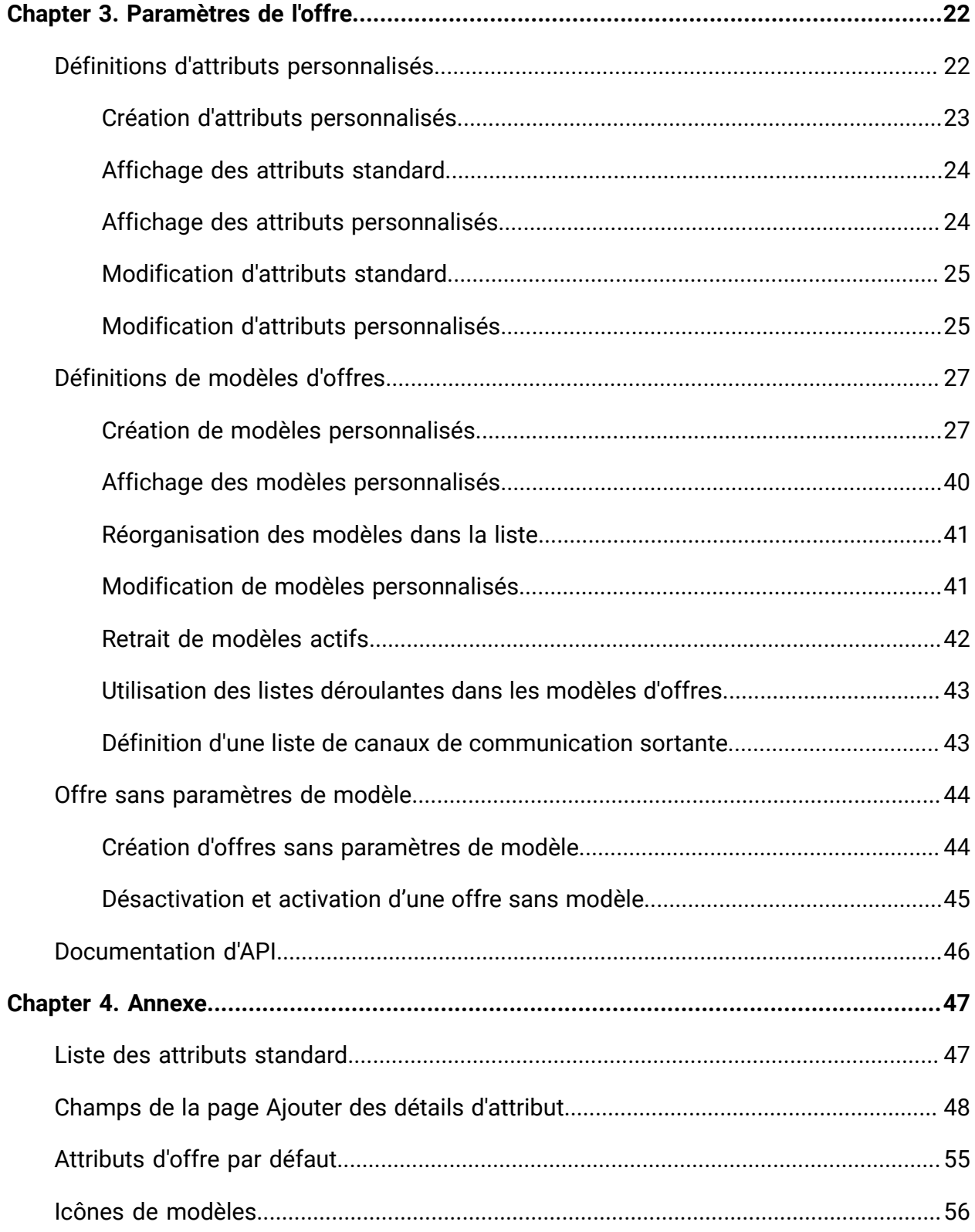

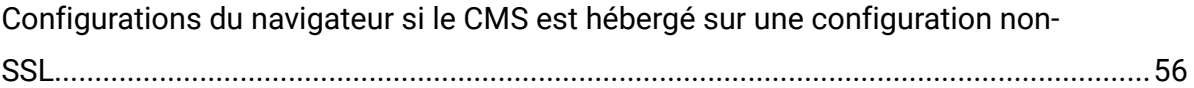

# <span id="page-4-0"></span>Chapter 1. Concepts d'administration des offres

Voici quelques-uns des concepts d'administration des offres :

- [Présentation](#page-4-1) des offres [\(on page 1\)](#page-4-1)
- [Présentation](#page-5-0) des modèles d'offres [\(on page 2\)](#page-5-0)
- [Modèles](#page-5-1) d'offres et sécurité [\(on page 2\)](#page-5-1)
- <span id="page-4-1"></span>• [Planification](#page-6-0) des modèles d'offres et des offres [\(on page 3\)](#page-6-0)

# Présentation des offres

Une offre est une communication marketing spécifique que vous envoyez à un groupe de personnes, via un ou plusieurs canaux.

Une offre peut être simple ou complexe, et se compose généralement des éléments suivants :

- Un élément créatif
- Un coût
- Un canal
- Une date d'expiration

Par exemple, une offre simple provenant d'un revendeur en ligne peut consister en des frais d'envoi gratuits pour tous les achats en ligne passés au mois d'avril. Une offre plus complexe peut être une carte de crédit d'une institution financière, combinant une présentation personnalisée, un taux de lancement et une date d'expiration variant selon le taux de crédit du destinataire et la zone.

Dans Centralized Offer Management, les offres sont basées sur les modèles d'offres que vous administrez.

# <span id="page-5-0"></span>Présentation des modèles d'offres

Les offres peuvent être créées à l'aide de modèles d'offres et, si besoin, sans modèle. Les modèles d'offres contiennent des attributs standard, tels que Nom et Canal de l'offre.

Un modèle d'offre définit la structure d'une offre. Pour gérer les différents types d'offre au sein de votre activité, vous pouvez créer autant de modèles que vous le souhaitez. Lors de la définition d'un modèle d'offre, définissez des attributs pertinents, ainsi que leur utilisation.

Les modèles d'offre fournissent les avantages suivants :

- En créant des modèles d'offres, vous simplifiez la création d'offres pour les utilisateurs. En effet, seuls les attributs d'offre pertinents pour une offre s'affichent.
- Le fait d'indiquer des valeurs par défaut pour les attributs d'une offre vous permet d'accélérer la création d'offres.
- En indiquant les attributs d'offre paramétrés dans un modèle d'offre, vous contrôlez le moment où sont créées les offres et quand une version d'offre peut être utilisée à la place.
- En utilisant des attributs personnalisés pour capturer des données spécifiques (par exemple, le pourcentage de remise ou les points de bonus associés à l'offre), vous générez des rapports et des analyses de campagne plus pertinents.

Les administrateurs peuvent aussi créer des attributs personnalisés et les ajouter aux modèles d'offres. Les offres qui reposent sur ce modèle contiennent des attributs personnalisés.

Une liste déroulante de taux d'intérêt est un exemple d'attribut que les utilisateurs peuvent sélectionner lorsqu'ils créent une offre.

# <span id="page-5-1"></span>Modèles d'offres et sécurité

La stratégie de sécurité que vous définissez pour un modèle d'offre détermine les utilisateurs pouvant utiliser le modèle.

La stratégie de sécurité du modèle d'offre est indépendante de celle appliquée aux offres créées en utilisant le modèle d'offre, à savoir que la stratégie de sécurité n'est pas propagée aux offres basées sur le modèle.

Lorsque des utilisateurs créent des offres, la stratégie de sécurité appliquée dépend du dossier dans lequel cette dernière se trouve. Si le dossier est créé dans le dossier des offres de niveau supérieur, l'utilisateur peut sélectionner d'autres stratégies de sécurité valides pour cette offre.

Pour utiliser les modèles d'offres (ajout, édition ou retrait de modèles d'offres), vous devez disposer des droits adéquats, ce qui inclut le droit d'affichage sur les modèles d'offres. Par exemple, pour ajouter des modèles d'offre, vous devez avoir les droits Ajouter des modèles d'offre et Afficher des modèles d'offre.

# <span id="page-6-0"></span>Planification des modèles d'offres et des offres

Pour bien créer une offre, vous devez réfléchir à certains points avant de la créer. Les voici :

- Le modèle à utiliser
- Les attributs qui seront paramétrés

Les offres peuvent varier des manières suivantes :

- Différents champs d'offre paramétrés, notamment la date de validité et la date d'expiration.
- Différents codes d'offre (nombre de codes, longueur, format, générateur de codes personnalisés)
- Attributs personnalisés (exposés pour un type d'offre donnée, par exemple, les offres avec carte de crédit ont des pourcentages de TAEG et des taux incitatifs initiaux, tandis que les offres d'hypothèque incluent des zones de fréquence et d'échéance des paiements).

Il est recommandé de conserver les valeurs paramétrées minimales dans les offres. La plupart des attributs d'une offre ne doivent pas être paramétrés. Créez des paramètres uniquement pour les attributs qui ne risquent pas de changer la "nature" d'une offre (dates d'entrée en vigueur et d'expiration, par exemple).

Examinez attentivement la conception des offres et des modèles d'offres, car cela peut affecter de manière significative la façon dont vous pouvez analyser et générer des rapports sur des détails de Campaign.

# <span id="page-8-0"></span>Chapter 2. Configurations de Centralized Offer Management

Après l'installation de Unica Centralized Offer Management, vous devez configurer ses propriétés et créer et affecter des rôles aux utilisateurs.

- Pour configurer les propriétés, voir Propriétés de [configuration](#page-8-1) de Unica Centralized Offer [Management](#page-8-1) [\(on page 5\)](#page-8-1).
- <span id="page-8-1"></span>• Pour créer et affecter des rôles, voir [Rôles utilisateur](#page-21-1) [\(on page 18\)](#page-21-1) .

# Propriétés de configuration de Unica Centralized Offer Management

Cette section décrit les propriétés de configuration Unica Centralized Offer Management.

Pour accéder aux propriétés, suivez ces étapes :

- Sélectionnez **Paramètres > Configuration**.
- Dans le panneau **catégories de configuration**, développez **offre**.

# <span id="page-8-2"></span>offre

Les propriétés de cette catégorie indiquent les répertoires par défaut et les paramètres régionaux pris en charge pour votre installation d'Unica Centralized Offer Management .

## **currencyLocales**

### **Description**

Indique les paramètres régionaux utilisés pour définir la devise pour les offres. Les valeurs de defaultLocale et de currencyLocales doivent être identiques.

Si vous changez cette valeur, vous devrez arrêter et redémarrer votre déploiement de Unica Centralized Offer Management pour que la modification soit appliquée.

### **Valeur par défaut**

fr\_FR

#### **Valeurs prises en charge**

de,en,fr,ja,es,ko,pt,it,zh,ru,zh\_tw

### **supportedLocales**

#### **Description**

Indique les paramètres régionaux disponibles dans votre installation d'Unica Centralized Offer Management . Répertoriez uniquement les paramètres régionaux que vous utilisez. Chaque paramètre régional que vous répertoriez utilise de l'espace mémoire sur le serveur. L'espace mémoire utilisé varie en fonction de la taille et du nombre de modèles.

Si vous ajoutez des paramètres régionaux après l'installation initiale, vous devrez à nouveau exécuter les servlets.

Si vous changez cette valeur, vous devrez arrêter et redémarrer votre déploiement de Unica Centralized Offer Management pour que la modification soit appliquée.

#### **Valeur par défaut**

de,en,fr,ja,es,ko,pt,it,zh,ru,zh\_tw

### **defaultLocale**

#### **Description**

Spécifie les paramètres régionaux pris en charge dans lesquelles vous souhaitez qu'Unica Centralized Offer Management Unica Centralized Offer Management s'affiche pour tous les utilisateurs, sauf en cas de remplacement explicite pour des utilisateurs spécifiques par les administrateurs de .

Si vous changez cette valeur, vous devrez arrêter et redémarrer votre déploiement de Unica Centralized Offer Management pour que la modification soit appliquée.

#### **Valeur par défaut**

fr\_FR

# <span id="page-10-0"></span>offer | navigation

Les propriétés de cette catégorie précisent les options de navigation, telles que les identificateurs URI, les adresses URL et les ports.

### **welcomePageURI**

### **Description**

Identificateur URI de la page d'index d'Unica Centralized Offer Management. Cette valeur est utilisée en interne par les applications Unica. Il n'est pas recommandé de modifier cette valeur.

### **Valeur par défaut**

jsp/index.jsp

### **seedName**

### **Description**

Utilisée en interne par les applications d'Unica. Il n'est pas recommandé de modifier cette valeur.

### **Valeur par défaut**

Offre

### **type**

### **Description**

Utilisée en interne par les applications d'Unica. Il n'est pas recommandé de modifier cette valeur.

### **Valeur par défaut**

Offre

### **httpPort**

#### **Description**

Numéro de port utilisé par le serveur d'applications pour les connexions à l'application Unica Centralized Offer Management.

#### **Valeur par défaut**

7001

### **httpsPort**

#### **Description**

Numéro de port utilisé par le serveur d'applications pour les connexions sécurisées à l'application Unica Centralized Offer Management.

#### **Valeur par défaut**

7001

### **serverURL**

#### **Description**

Adresse URL de l'installation Unica Centralized Offer Management. Ce paramètre accepte des adresses avec les protocoles HTTP et HTTPS.

Si des utilisateurs accèdent à Unica Centralized Offer Management depuis le navigateur Chrome, utilisez le nom de domaine complet dans l'adresse URL. Si vous n'utilisez pas le nom de domaine complet, le navigateur Chrome ne pourra pas accéder aux adresses URL de produit.

#### **Valeur par défaut**

http://<server>:<port>/Offer

**F.** Note: <serveur> doit être en minuscules.

#### **logoutURL**

**Description**

Pour usage interne. Il n'est pas recommandé de modifier cette valeur.

Unica Platform utilise cette valeur pour appeler le gestionnaire de déconnexion de chaque application enregistrée si l'utilisateur clique sur le lien de déconnexion dans la suite.

#### **Valeur par défaut**

/j\_spring\_security\_logout

### **displayName**

#### **Description**

Pour usage interne.

#### **Valeur par défaut**

Offre

### **serverURLInternal**

#### **Description**

Indique l'URL interne du serveur Unica Centralized Offer Management. Cette valeur est utilisée en interne par les applications Unica. Il n'est pas recommandé de modifier cette valeur.

#### **Valeur par défaut**

blanc

### **offerDetailPageURI**

#### **Description**

Indique la page de détail de l'URL Unica Centralized Offer Management. Cette valeur est utilisée en interne par les applications Unica. Il n'est pas recommandé de modifier cette valeur.

#### **Valeur par défaut**

/om/offers/{id}

## **OfferlistDetailPageURI**

### **Description**

Identificateur URI de la page des détails de Unica Centralized Offer Management . Cette valeur est utilisée en interne par les applications Unica. Il n'est pas recommandé de modifier cette valeur.

### **Valeur par défaut**

/om/offers/list/{id}

# <span id="page-13-0"></span>offer | partitions | partitionTemplate

Les propriétés de configuration de cette section répertorient des informations concernant vos partitions Unica Centralized Offer Management.

### **Nom de la nouvelle catégorie**

### **Description**

Un nom pour la nouvelle partition à créer.

### **Valeur**

Fournissez une valeur pertinente, puis cliquez sur **Enregistrer les modifications**.

## <span id="page-13-1"></span>offer | partitions | partition <n> | Unica Insights Reports

Les propriétés de configuration de cette section répertorient des informations concernant la configuration Unica Insights Reports Unica Centralized Offer Management dans la partition d'offre <n>.

### **offerAnalysisTabOnDemandFolder**

### **Description**

Spécifie l'emplacement où les rapports propres aux objets sont configurés.

### **Valeur**

/Affinium Campaign - Object Specific Reports/offer/

# <span id="page-14-0"></span>offer | partitions | partition <n> | rapports

Les propriétés de configuration de cette section répertorient des informations concernant la configuration du rapport Unica Centralized Offer Management dans la partition d'offre <n>.

## **offerAnalysisTabCachedFolder**

### **Description**

Spécifie l'emplacement où le dossier mis en cache pour les rapports est configuré.

#### **Valeur**

```
/content/folder[@name='Affinium Campaign - Object Specific 
 Reports'] 
/folder[@name='offer']/folder[@name='cached']
```
### **offerAnalysisTabOnDemandFolder**

### **Description**

Spécifie l'emplacement où les rapports propres aux objets sont configurés.

### **Valeur**

/Affinium Campaign - Object Specific Reports/offer/

# <span id="page-14-1"></span>offer | partitions | partition <n> | Sources de données | (Modèle\_Source\_de\_Données)

Les propriétés de configuration de cette section répertorient des informations concernant le modèle de configuration de la source de données disponible dans Unica Centralized Offer Management dans la partition d'offre <n>.

### **JndiName**

### **Description**

Nom JNDI de la source de données Campaign.

### **Valeur**

campaignPartition1DS

### **Type**

#### **Description**

Le type de base de données utilisé dans Campaign.

### **Valeur**

<DatabaseType>

# <span id="page-15-0"></span>offer | partitions | partition <n> | serveur | systemCodes

Les propriétés de configuration de cette section répertorient des informations concernant les codes système configurés disponibles Unica Centralized Offer Management dans la partition <n>.

### **offerCodeDelimiter**

### **Description**

Indique le délimiteur utilisé pour les codes d'offre

### **Valeur**

-

## **allowVariableLengthCodes**

### **Description**

Indique si les codes de longueur variable sont autorisés ou non

### **Valeur**

FALSE

## **displayOfferCodes**

### **Description**

Indique si l'offre complète doit être affichée ou non

### **Valeur**

FALSE

# <span id="page-16-0"></span>offer | partitions | partition <n> | serveur | interne

Les propriétés de configuration pour utiliser Interact avec Unica Centralized Offer Management.

## **internalIdLowerLimit**

### **Description**

Indique la limite inférieure de l'ID interne.

### **Valeur**

 $\overline{0}$ 

## **internalIdUpperLimit**

### **Description**

Indique la limite supérieure de l'ID interne.

### **Valeur**

4294967295

### **InteractInstalled**

### **Description**

Indique si Interact est installé ou non

### **Valeur**

NO

### **deliverInstalled**

### **Description**

Colonne ajoutée dans la version 12.1.0.3.

Indique qu'Unica Deliver est installé.

Par défaut, le programme d'installation affecte à cette propriété la valeur NO pour la partition par défaut de votre installation d'Unica Deliver. Si vous sélectionnez YES, les fonctionnalités Unica Deliver sont disponibles dans l'interface de Unica Centralized Offer Management. Pour les partitions supplémentaires où vous avez installé Unica Deliver, vous devez configurer cette propriété manuellement.

#### **Valeur**

NO

## <span id="page-17-0"></span>offer | partitions | partition <n> | offerCodeGenerator

Colonne ajoutée dans la version 12.1.0.3. Le générateur de codes d'offre configuré avec Unica Centralized Offer Management.

### **offerCodeGeneratorClass**

### **Description**

Spécifie le nom de classe du générateur de codes d'offre

### **Exemple**

com.unica.campaign.core.codegenerator.samples.ExecutableCodeGenerator

### **offerCodeGeneratorConfigString**

### **Description**

Spécifie l'emplacement où la chaîne de configuration sera stockée

### **Exemple**

./bin

### **defaultGenerator**

### **Description**

Spécifie l'application qui sera utilisée pour générer les codes.

### **Exemple**

#### uacoffercodegen.exe

### **offerCodeGeneratorClasspath**

#### **Description**

La propriété offerCodeGeneratorClasspath indique le nom du chemin de la classe utilisée par Unica Centralized Offer Management comme générateur de code d'offre. Ce chemin peut être complet ou relatif.

Si le chemin se termine par une barre oblique (normale / pour UNIX™ ou inversée \ pour Windows™), Unica Centralized Offer Management part du principe qu'il s'agit du chemin d'accès à un répertoire contenant la classe de plug-in Java à utiliser. S'il ne se termine pas par une barre oblique, Unica Centralized Offer Management part du principe qu'il s'agit du nom d'un fichier jar qui contient la classe Java.

Si le chemin est relatif, Unica Centralized Offer Management part du principe qu'il correspond au répertoire de base de l'application Unica Centralized Offer Management.

#### **Exemple**

#### codeGenerator.jar

## <span id="page-18-0"></span>offer | partitions | partition<n> | Content Integration

Configurations Unica Content Integration pour Unica Centralized Offer Management.

Pour en savoir davantage, reportez-vous à Unica Content Integration - Guide d'installation et de configuration.

### **Configuration du nœud COM pour le mappage de contenu**

La fonction Mappage de contenu a été ajoutée dans la version 12.1.0.3. Pour que la fonction Mappage de contenu fonctionne, vous devez configurer un nœud COM. Pour configurer le nœud, procédez comme suit :

## 1. Accédez à **Content Integration > Sources de données > (modèle de configuration CMS)**

- 2. Indiquez des valeurs pour les zones suivantes :
	- **Identificateur système** Entrez la valeur COM.
	- **Données d'identification de l'utilisateur** Sélectionnez Utilisateur par défaut.
	- **defaultUserCredentials** Indiquez le nom d'utilisateur.
	- **Nom de la source de données pour les données d'identification** Entrez la valeur COMDS.
	- **Accès au contenu anonyme** Sélectionnez Oui.
- 3. Cliquez sur **Enregistrer les modifications**.

Cela permet de s'assurer que le mappage peut être établi entre Centralized Offer Management et les attributs Content Integration. Pour plus d'informations sur le mappage, voir [Mappage](#page-35-0) du contenu avec un modèle d'offre [\(on page 32\)](#page-35-0). S'il existe plusieurs partitions, vous devez accéder à chaque partition et exécuter les étapes 1 à 3 sur toutes les partitions.

## <span id="page-19-0"></span>offer | partitions | partition <n> | validation

Le Kit de développement des modules externes de validation (PDK), remis avec Centralized Offer Management, autorise les tiers à développer une logique de validation personnalisée utilisable dans Centralized Offer Management. Les propriétés de la catégorie partition[n] > validation indiquent le chemin de classe et le nom de classe du programme de validation personnalisé ainsi qu'une chaîne de configuration facultative.

### **validationClass**

### **Description**

La propriété validationClass indique le nom de la classe utilisée en vue de la validation dans Centralized Offer Management. Le chemin de la classe est indiqué par la propriété validationClasspath. La classe doit être complète et doit ainsi s'accompagner de son nom de package. Voici un exemple :

com.unica.campaign.core.validation.samples.SimpleCampaignValidator

L'exemple indique la classe SimpleCampaignValidator à partir du code d'échantillon. Par défaut, cette propriété n'est pas définie et Centralized Offer Management n'exécute donc aucune validation personnalisée.

#### **Valeur par défaut**

Aucune valeur par défaut définie

### **validatorConfigString**

#### **Description**

La propriété validationConfigString indique une chaîne de configuration passée au plug-in de validation lors de son chargement dans Centralized Offer Management. Son utilisation peut varier en fonction du plug-in utilisé.

Par défaut, cette propriété n'est pas définie.

#### **Valeur par défaut**

Aucune valeur par défaut définie

### **validationClasspath**

#### **Description**

La propriété validationClasspath indique le chemin de la classe utilisée pour la validation personnalisée dans Centralized Offer Management.

- Le chemin d'accès peut être complet ou relatif. Si le chemin est relatif, le comportement dépend du serveur d'applications qui exécute Centralized Offer Management. WebLogic utilise le chemin d'accès au répertoire de travail du domaine, qui est par défaut C: \bea\user\_projects \domains\mydomain.
- Si le chemin se termine par une barre oblique (normale / pour UNIX™ ou inversée \ pour Windows™), Centralized Offer Management part du principe qu'il désigne un répertoire contenant la classe de plug-in Java™ à utiliser.
- S'il ne se termine pas par une barre oblique, Centralized Offer Management part du principe qu'il s'agit du nom d'un fichier  $JAR$  qui

contient la classe Java. Par exemple, la valeur /<CAMPAIGN\_HOME>/ devkits/validation/lib/validator.jar est un chemin sur une plateforme UNIX qui mène au fichier JAR fourni avec le kit du développeur de plug-in.

Par défaut, cette propriété n'est pas définie. Pour cette raison, elle est ignorée.

### **Valeur**

NO

## <span id="page-21-0"></span>offer | ProductReindex

Les détails de réindexation du produit Unica Centralized Offer Management.

### **startTime**

### **Description**

Indique la date de début de la réindexation du produit.

### **Valeur**

12:00:00

### **intervalle**

### **Description**

Indique l'intervalle en minutes.

### **Valeur**

3600

# <span id="page-21-1"></span>Rôles utilisateur

Avant de démarrer les activités d'administration, vous devez attribuer des rôles et des droits aux utilisateurs.

- Pour obtenir des informations sur l'affectation du rôle OfferAdmin, consultez Attribution du rôle [OfferAdmin](#page-22-0) à l'utilisateur [\(on page 19\)](#page-22-0).
- Pour obtenir des informations sur l'affectation du rôle OfferUser, consultez [Attribution](#page-23-0) du rôle OfferUser à [l'utilisateur](#page-23-0) de l'offre [\(on page 20\)](#page-23-0).
- Pour plus d'informations sur l'affectation de rôles et de droits utilisateur personnalisés, voir Attribution de rôles et de droits [personnalisés](#page-23-1) à l'utilisateur [\(on page 20\)](#page-23-1)

**E.** Note: Toute modification de la configuration nécessite de redémarrer Unica Centralized Offer Management. Pour en savoir plus sur les configurations de sécurité, consultez Unica Campaign - Guide d'administration.

# <span id="page-22-0"></span>Attribution du rôle OfferAdmin à l'utilisateur

Pour attribuer un rôle à l'administrateur de l'offre, procédez comme suit :

1. Depuis la page d'accueil de Unica Platform, sélectionnez **Paramètres > Rôles utilisateur et droits d'accès**.

La page **Rôles utilisateur et droits d'accès** s'affiche.

- 2. Dans le panneau de gauche, développez **Unica Offer > partition(n)**, où n est le numéro de la partition.
- 3. Sélectionnez **OfferAdmin**.

La page **OfferAdmin** apparaît.

4. Dans la section **Utilisateurs**, sélectionnez l'utilisateur administrateur. Par exemple, asm\_admin.

La page des détails de l'utilisateur **asm\_admin (asm\_admin)** apparaît.

- 5. Sélectionnez **Editer les rôles**. La page **Editer les rôles** apparaît.
- 6. Dans la liste **Rôles disponibles**, sélectionnez **OfferAdmin (Unica Offer)**, puis cliquez sur le bouton **>>** pour déplacer le rôle dans la liste **Rôles sélectionnés**.
- 7. Cliquez sur **Enregistrer les modifications**.

# <span id="page-23-0"></span>Attribution du rôle OfferUser à l'utilisateur de l'offre

Pour attribuer un rôle à l'utilisateur de l'offre, procédez comme suit :

- 1. Depuis la page d'accueil de Unica Platform, sélectionnez **Paramètres > Rôles utilisateur et droits d'accès**. La page **Rôles utilisateur et droits d'accès** s'affiche.
- 2. Dans le panneau de gauche, développez **Unica Offer > partition(n)**, où n est le numéro de la partition.
- 3. Sélectionnez **OfferUser**.

La page **OfferUser** apparaît.

4. Dans la section **Utilisateurs**, sélectionnez l'utilisateur administrateur. Par exemple, demo.

La page des détails de l'utilisateur **demo (demo)** apparaît.

- 5. Sélectionnez **Editer les rôles**. La page **Editer les rôles** apparaît.
- 6. Dans la liste **Rôles disponibles**, sélectionnez **OfferUser (Unica Offer)**, puis cliquez sur le bouton **>>** pour déplacer le rôle dans la liste **Rôles sélectionnés**.
- <span id="page-23-1"></span>7. Cliquez sur **Enregistrer les modifications**.

## Attribution de rôles et de droits personnalisés à l'utilisateur

Pour Unica Centralized Offer Management, configurez les rôles utilisateur et les droits dans Unica Campaign.

Pour définir des rôles et droits utilisateur dans Unica Campaign, procédez comme suit :

1. Depuis la page d'accueil de Unica Platform, sélectionnez **Paramètres > Rôles utilisateur et droits d'accès**.

La page **Rôles utilisateur et droits d'accès** s'affiche.

- 2. Dans le panneau de gauche, développez **Unica Campaign > partition(n)**, où n est le numéro de la partition.
- 3. Sélectionnez **Stratégie globale**. La page **Stratégie globale** apparaît.
- 4. Sélectionnez **Ajout de rôles et affectation de droits d'accès**. La page **(Stratégie globale)** apparaît.
- 5. Cliquez sur **Droits d'enregistrement et d'édition**. La page **(Droits de la stratégie globale)** apparaît.
- 6. Développez **Listes d'offres**, **Modèles d'offre** et **Offres**, puis sélectionnez les droits suivants pour toutes les opérations affichées dans **Listes d'offres**, **Modèles d'offre** et **Offres** :
	- **Propriétaire du dossier**
	- **Propriétaire**
	- **Admin**
	- **Exécuter**
	- **Conception**
	- **Vérifier**

**E.** Note: Nous recommandons que l'administrateur attribue tous les droits pour toutes les opérations répertoriées dans **Listes d'offres**, **Modèles d'offre** et **Offres**.

# <span id="page-25-0"></span>Chapter 3. Paramètres de l'offre

A l'aide des paramètres de l'offre, créez des attributs et des modèles personnalisés.

Pour accéder aux paramètres de l'offre, sélectionnez **Paramètres > Paramètres de l'offre**. La page **Paramètres de l'offre** apparaît. Vous disposez de trois options :

- Définitions d'attributs [personnalisés](#page-25-1) [\(on page 22\)](#page-25-1)
- [Définitions](#page-30-0) de modèles d'offres [\(on page 27\)](#page-30-0)
- <span id="page-25-1"></span>• Offre sans [paramètres](#page-47-0) de modèle [\(on page 44\)](#page-47-0)

# Définitions d'attributs personnalisés

Vous pouvez créer des attributs d'offre et les utiliser dans les modèles d'offre et les offres.

Une fois que vous avez créé des attributs d'offre personnalisés, vous pouvez les ajouter à n'importe quel nouveau modèle d'offre. Les offres créées à partir du modèle contiendront l'attribut personnalisé.

Les attributs suivants sont disponibles :

- **Attributs standard** Vous ne pouvez pas créer ni supprimer d'attributs standard. Vous pouvez uniquement modifier certains paramètres des attributs standard.
	- Pour obtenir la liste des attributs standard, voir Liste des attributs [standard](#page-50-1) [\(on](#page-50-1) [page 47\)](#page-50-1).
	- Pour afficher les attributs standard, voir [Affichage](#page-27-0) des attributs standard [\(on page](#page-27-0) [24\)](#page-27-0).
	- Pour modifier les attributs standard, voir [Modification](#page-28-0) d'attributs standard [\(on](#page-28-0)  [page 25\)](#page-28-0).
- **Attributs personnalisés** Vous pouvez créer et modifier des attributs personnalisés. Toutefois, une fois créés, vous ne pouvez plus les supprimer.
	- Pour créer des attributs personnalisés, voir Création d'attributs [personnalisés](#page-26-0) [\(on](#page-26-0) [page 23\)](#page-26-0).
- Pour afficher les attributs personnalisés que vous avez créés, voir [Affichage des](#page-27-1)  [attributs personnalisés](#page-27-1) [\(on page 24\)](#page-27-1).
- Pour modifier des attributs personnalisés, voir [Modification](#page-28-1) d'attributs [personnalisés](#page-28-1) [\(on page 25\)](#page-28-1).

# <span id="page-26-0"></span>Création d'attributs personnalisés

Vous pouvez définir des attributs personnalisés à utiliser dans les offres.

Pour des informations détaillées sur les champs mentionnés dans la procédure, voir Champs de la page Ajouter des détails [d'attribut \(on page 48\)](#page-51-0).

Pour créer des attributs personnalisés, procédez comme suit :

1. Depuis la page d'accueil de Marketing Platform, sélectionnez **Paramètres > Paramètres de l'offre**.

La page **Paramètres de l'offre** apparaît.

- 2. Sélectionnez **Définitions d'attributs personnalisés**. La page **Définitions d'attributs** apparaît.
- 3. Cliquez sur **+ Ajouter un attribut personnalisé**. La page **Ajouter des détails d'attribut** apparaît.
- 4. Fournissez des valeurs pour les options de base, notamment :
	- **Nom d'affichage**
	- **Nom interne**
	- **Description**
- 5. Sélectionnez le **Type d'élément de formulaire** et les détails correspondants le cas échéant.
- 6. Au besoin, sélectionnez **Obligatoire**.
- 7. Cliquez sur **Sauvegarder**.

Vous pouvez consulter le nouvel attribut personnalisé dans la page des définitions d'attributs. Pour plus d'informations, voir [Affichage des attributs personnalisés](#page-27-1) *(on* [page 24\)](#page-27-1).

# <span id="page-27-0"></span>Affichage des attributs standard

Pour afficher les attributs standard, procédez comme suit :

1. Depuis la page d'accueil de Unica Platform, sélectionnez **Paramètres > Paramètres de l'offre**.

La page **Paramètres de l'offre** apparaît.

- 2. Sélectionnez **Définitions d'attributs personnalisés**. La page **Définitions d'attributs** apparaît.
- 3. Par défaut, vous pouvez afficher les attributs standard.
	- Triez les attributs standard par **Nom affiché** ou **Nom interne**.
	- Modifier les attributs standard. Pour plus d'informations, voir [Modification](#page-28-0)  [d'attributs](#page-28-0) standard [\(on page 25\)](#page-28-0).

# <span id="page-27-1"></span>Affichage des attributs personnalisés

Pour afficher les attributs personnalisés, procédez comme suit :

1. Depuis la page d'accueil de Unica Platform, sélectionnez **Paramètres > Paramètres de l'offre**.

La page **Paramètres de l'offre** apparaît.

- 2. Sélectionnez **Définitions d'attributs personnalisés**. La page **Définitions d'attributs** apparaît.
- 3. Par défaut, vous pouvez afficher les attributs standard. Pour afficher les attributs personnalisés, sélectionnez **Personnalisés**. Vous pouvez effectuer les opérations suivantes sur la page :
	- Rechercher des attributs personnalisés à l'aide de la barre de **recherche**. Vous pouvez faire une recherche par **Nom affiché**, **Nom interne** ou **Description**.
- Triez les attributs personnalisés par **Nom affiché** ou **Nom interne**.
- Modifier des attributs personnalisés. Pour plus d'informations, voir [Modification](#page-28-1) d'attributs [personnalisés](#page-28-1) [\(on page 25\)](#page-28-1).
- Personnaliser le nombre de lignes à afficher. Les options disponibles sont les suivantes : **10 lignes**, **20 lignes**, **50 lignes** et **100 lignes**.
- Accéder à la page suivante, à la page précédente, à la dernière page ou à la première page à l'aide des flèches de navigation.

## <span id="page-28-0"></span>Modification d'attributs standard

Pour modifier des attributs standard, procédez comme suit :

1. Depuis la page **Paramètres de l'offre**, sélectionnez **Définitions d'attributs personnalisés**.

La page **Définitions d'attributs** apparaît.

- 2. Pour l'attribut que vous souhaitez modifier, sélectionnez **>** à côté de l'attribut. La page des détails de l'attribut apparaît.
- 3. Pour enregistrer les modifications, cliquez sur **Enregistrer**. Pour rétablir les modifications sans les enregistrer, cliquez sur **Rétablir**.

## <span id="page-28-1"></span>Modification d'attributs personnalisés

Pour modifier des attributs personnalisés, procédez comme suit :

1. Depuis la page **Paramètres de l'offre**, sélectionnez **Définitions d'attributs personnalisés**.

La page **Définitions d'attributs** apparaît.

- 2. Sélectionnez **Personnalisé**.
- 3. Pour l'attribut que vous souhaitez modifier, sélectionnez **>** à côté de l'attribut. La page des détails de l'attribut apparaît.

4. Dans les options de base, vous pouvez modifier les champs suivants :

**E.** Note: Pour plus d'informations sur ces champs, voir Création [d'attributs](#page-26-0) [personnalisés](#page-26-0) [\(on page 23\)](#page-26-0).

- **Nom d'affichage**
- **Nom interne**
- **Description**

5. Dans les options de mise en forme, vous pouvez modifier les champs suivants :

**E.** Note: Pour plus d'informations sur ces champs, voir Création [d'attributs](#page-26-0) [personnalisés](#page-26-0) [\(on page 23\)](#page-26-0).

- Vous ne pouvez pas modifier le type d'élément de formulaire sélectionné, sauf pour l'attribut Type de chaîne. A compter de la version 12.1.0.4, vous pouvez convertir l'attribut Type de chaîne en attribut URL du sélecteur. Cette action ne peut pas être annulée. Une fois que l'attribut est converti en attribut URL du sélecteur et sauvegardé, vous ne pouvez pas le convertir en attribut Type de chaîne.
- En fonction du type d'élément de formulaire, vous pouvez modifier ses positions décimales ou son ordre de tri. La longueur maximale du type d'élément de formulaire est de 1 024 caractères. A compter de la version 12.1.0.4, vous pouvez étendre la longueur maximale au-delà de 1 024 caractères pour les attributs personnalisés suivants :
	- Chaîne Textfield
	- Chaîne Selectbox
	- URL du sélecteur

Pour cela, vous devez mettre à jour la longueur attendue (même valeur) dans ces quatre tables UA\_ENUMATTRVALUES, UA\_OFFERATTRIBUTE, UA\_OFFERSUPPRESSION et UA\_OFFERTEMPLATTR simultanément.

**Note:** La longueur maximale des attributs personnalisés mentionnés ci-dessus ne peut pas être inférieure à 1 024 caractères.

6. Pour enregistrer les modifications, cliquez sur **Enregistrer**. Pour rétablir les modifications sans les enregistrer, cliquez sur **Rétablir**.

# <span id="page-30-0"></span>Définitions de modèles d'offres

Vous pouvez créer des offres avec ou sans modèle d'offre. Pour que les utilisateurs de l'offre puissent utiliser les modèles personnalisés existants, un administrateur doit créer des modèles d'offre avant que les utilisateurs ne puissent créer des offres qui les utilisent.

Vous pouvez ajouter des attributs paramétrés à un modèle, uniquement si des offres sont basées sur ce modèle.

Avant d'utiliser les modèles d'offres, créez les attributs de modèle d'offre dont vous avez besoin. Par exemple, vous pouvez créer une liste déroulante comportant plusieurs options que les utilisateurs pourront sélectionner lors de la création d'offres.

# <span id="page-30-1"></span>Création de modèles personnalisés

Les administrateurs doivent créer des modèles d'offres avant que les utilisateurs ne puissent créer des offres.

Pour créer des modèles personnalisés, procédez comme suit :

- 1. Sur la page **Définitions de modèle d'offre**, cliquez sur **+ Ajouter un modèle**. La section **Métadonnées** de la page **Ajouter des détails de modèle d'offre** apparaît.
- 2. Dans la section **Métadonnées**, procédez comme suit :
	- a. Dans les options de base, indiquez une valeur pour les champs suivants :
		- **Nom d'affichage du modèle** Obligatoire. Un nom qui convient pour le modèle personnalisé.
		- **Sélectionner une icône pour le modèle** Obligatoire. Sélectionnez une icône qui convient depuis la liste disponible. L'icône sélectionnée apparaît à côté du nom du modèle sur la page de liste.
		- **Stratégie de sécurité** Obligatoire. Sélectionnez à partir d'une liste de stratégies.
- **Description** Facultatif. Fournissez une description du modèle.
- **Suggestions d'utilisation** Facultatif. Fournissez une brève description des scénarios dans lesquels vous pouvez utiliser les modèles.
- b. Dans la section Codes d'offre, acceptez les valeurs par défaut ou modifiez les données dans les champs suivants :
	- **Codes d'offre**
	- **Générateur de codes d'offre**
	- **Format du code de traitement**
	- **Générateur de codes de traitement**
	- Pour utiliser le modèle d'offre avec Interact, sélectionnez **Permettre l'utilisation des offres créées à partir de ce modèle dans des interactions en temps réel**. Cette option s'affichera uniquement si Interact est installé ou activé depuis les paramètres.

### **ED** Note:

- Vous ne pouvez pas insérer des espaces dans un format de code d'offre.
- Si vous laissez la zone du générateur de codes traitement vide, le générateur de codes de traitement par défaut est utilisé.

### c. Cliquez sur **Suivant**.

La section **Attributs d'offre** apparaît.

- 3. Dans la section **Attributs d'offre**, procédez comme suit :
	- a. La section **Attributs d'offre** se divise en quatre parties :
		- **Attributs disponibles** : contient les attributs **Standard** et les attributs **Personnalisés**. Pour plus d'informations sur les attributs, voir [Définitions](#page-25-1)  d'attributs [personnalisés](#page-25-1) [\(on page 22\)](#page-25-1).
		- **Attributs paramétrés**
		- **Attributs statiques**
		- **Attributs cachés**
	- b. **F** Note: Pour qu'une offre soit disponible dans un diagramme, elle doit comporter au moins un attribut standard.

Pour choisir des attributs **Standard** en tant que partie d'un modèle, glissez-déposez les attributs requis depuis la liste, vers les zones **Attributs paramétrés**, **Attributs statiques** ou **Attributs cachés**. Vous pouvez aussi faire une recherche parmi les attributs **Standard** à l'aide de la barre de recherche.

c. **Note:** Pour qu'une offre soit disponible dans un diagramme, elle doit comporter au moins un attribut personnalisé.

Pour choisir des attributs **Personnalisés** en tant que partie d'un modèle, sélectionnez **Personnalisé**, glissez-déposez les attributs requis depuis la liste, vers les zones **Attributs paramétrés**, **Attributs statiques** ou **Attributs cachés**. Vous pouvez aussi faire une recherche parmi les attributs **Personnalisés** à l'aide de la barre de recherche.

- d. Si vous avez déposé le mauvais attribut dans une section, cliquez sur **X** à côté de l'attribut en question pour le supprimer.
- e. A partir de la version 12.1.0.4, vous pouvez définir des **règles de visibilité** pour les attributs sélectionnés dans un modèle. Les règles définies pour un attribut décideront de la visibilité des autres attributs. Les attributs de définition de visibilité peuvent être de trois types : booléen, ssdb et enum. Lorsqu'une offre est créée à l'aide des modèles ayant des règles de visibilité appliquées aux attributs, les attributs sont visibles ou masqués en fonction des règles de visibilité définies. Pour définir des règles de visibilité, procédez comme suit :
	- Sélectionnez l'attribut pour lequel vous souhaitez définir une règle de visibilité, cliquez sur **règles de visibilité > définir une règle**
	- La page de **définition des règles de visibilité** s'affiche.
		- Dans la liste déroulante Nom, sélectionnez l'attribut.
		- Cliquez sur le bouton à bascule pour définir l'option In ou Not in. Si la valeur de l'opération devient True, l'attribut sera visible. Il sera invisible dans le cas contraire.
		- Dans la liste déroulante Valeur, sélectionnez les règles appropriées.

**E.** Note: Un ou plusieurs attributs peuvent avoir une règle, mais une règle peut avoir plusieurs conditions, qui sont indépendantes les unes des autres, car elles sont séparées par l'opérateur OR. Les différentes conditions sont séparées par l'opérateur OR. Par conséquent, si l'une d'entre elles a la valeur True, la règle entière renvoie la valeur True. L'attribut de définition de règle ne peut pas être supprimé du modèle.

**EU Note:** Plusieurs attributs peuvent être sélectionnés pour définir la règle de visibilité. L'attribut de définition de règle de visibilité peut être masqué, mais aucune règle ne peut être définie pour les attributs masqués. Tout attribut à l'état masqué ne peut pas avoir de règles définies, mais il peut définir une règle de visibilité pour d'autres attributs.

- Cliquez sur **Sauvegarder**.
- a. Cliquez sur **Suivant**.

La section **Valeurs par défaut** apparaît.

- 4. Dans la section **Valeurs par défaut**, pour les attributs ajoutés au modèle d'offre, indiquez une valeur par défaut à utiliser lorsque les utilisateurs créent des offres au moyen de ce modèle. Lors de la création d'une offre, les utilisateurs peuvent changer la valeur par défaut des attributs statiques et paramétrés. Par contre, ils ne peuvent pas changer la valeur indiquée pour les attributs statiques masqués dans le modèle d'offre.
	- a. Fournissez les valeurs appropriées pour tous les attributs, par défaut et sélectionnés, en développant les trois sections :
		- **Attributs paramétrés** Pour les attributs paramétrés associés à des valeurs fournies dans une liste déroulante, vous pouvez également ajouter des éléments de liste ici, lorsque vous créez le modèle d'offre. Vous pouvez supprimer tous les nouveaux éléments de liste que vous ajoutez ici, mais pas ceux qui existaient précédemment. Tous les ajouts à la liste sont enregistrés dans l'attribut personnalisé de l'offre. Développez la section et fournissez des valeurs pour les attributs.
		- **Attributs statiques** Développez la section et fournissez des valeurs pour les attributs. Pour en savoir plus sur les attributs d'offre statiques par défaut, voir [Attributs](#page-58-0) d'offre par défaut [\(on page 55\)](#page-58-0).
- **Attributs cachés** Développez la section et fournissez des valeurs pour les attributs.
- b. Si vous avez sélectionné **Permettre l'utilisation des offres créées à partir de ce modèle dans des interactions en temps réel**, l'ID du point d'interaction et le nom du point d'interaction sont automatiquement ajoutés aux attributs paramétrés. Vous pouvez saisir n'importe quel entier pour la valeur par défaut d'ID de point d'interaction et n'importe quelle chaîne pour le nom de point d'interaction. L'environnement d'exécution remplit automatiquement les zones avec les données appropriées. Cependant, l'environnement de conception requiert une valeur par défaut.
- c. Si l'offre dispose d'un attribut  $Picker URL$ , vous pouvez afficher l'aperçu du contenu. Il s'agit d'une nouvelle fonction ajoutée dans l'édition 12.1.0.3 qui vous permet d'afficher le contenu et ses détails sur l'écran Offre. Sélectionnez l'icône

 $\circledcirc$  qui suit l'URL.

Voici quelques conditions liées à l'aperçu du contenu :

- Si le rôle Content Integration User ne vous est pas affecté, un message d'erreur s'affiche à la place de l'aperçu.
- Si vous avez effectué une mise à niveau vers 12.1.0.3 et si le lien de contenu a été affecté avant la mise à niveau, un message d'erreur s'affiche à la place de l'aperçu.
- Si vous ajoutez manuellement l'URL ou que vous modifiez l'URL après la sélection de contenu, un message d'erreur s'affiche à la place de l'aperçu.
- Si l'API ne peut pas extraire les données, un message d'erreur s'affiche à la place de l'aperçu.
- Si le contenu est supprimé du CMS, l'aperçu n'apparaît pas.
- Si le CMS, ou le plug-in du CMS, ne prend pas en charge l'extraction des détails du contenu individuel, l'aperçu n'apparaît pas.
- Si l'API Content Integration ne reconnaît pas le type MIME d'image ou de nonimage de CMS, la miniature par défaut apparaît dans l'aperçu.
- Si l'API Content Integration reconnaît le type MIME de CMS, mais ne peut pas extraire la miniature en raison de problèmes de connectivité entre Content

Integration et CMS, l'icône Image not accessible apparaît avec les détails du contenu dans l'aperçu.

• Si l'API Content Integration reconnaît le type MIME non-image de CMS, mais ne peut pas extraire la miniature en raison de problèmes de connectivité entre Content Integration et CMS, l'icône Thumbnail not accessible apparaît avec les détails du contenu dans l'aperçu.

Lors de la prévisualisation du contenu, si nécessaire, vous pouvez télécharger le contenu à partir du CMS. Cliquez sur l'icône de téléchargement pour télécharger le contenu sur votre système.

d. Si nécessaire, mappez un artefact de contenu au modèle. Sélectionnez **Content Integration**.

La boîte de dialogue Intégration de contenu s'affiche. Pour plus d'informations, voir [Mappage](#page-35-0) du contenu avec un modèle d'offre [\(on page 32\)](#page-35-0).

- e. Si vous avez ajouté plusieurs attributs Case de sélection Base de données dans la section des attributs paramétrés ou des attributs statiques, vous pouvez ajouter une dépendance aux attributs. Pour plus d'informations, voir [Case de](#page-40-0)  sélection - [dépendance](#page-40-0) d'attribut de base de données [\(on page 37\)](#page-40-0).
- 5. Cliquez sur **Sauvegarder**.

Le message vous confirmant la bonne création du modèle personnalisé apparaît sur la page **Définitions de modèles d'offre**.

### <span id="page-35-0"></span>Mappage du contenu avec un modèle d'offre

Cette fonction permet aux utilisateurs de renseigner automatiquement plusieurs attributs d'offre à partir de l'artefact de contenu sélectionné. Vous pouvez mapper l'artefact de contenu lors de la création d'un modèle personnalisé ou de la modification d'un modèle existant. Cette fonction a été ajoutée dans l'édition 12.1.0.3.

Pour que le mappage fonctionne, vous devez configurer un nœud appelé com sous le nœud Content Integration. Pour plus d'informations, voir offer | partitions | [partition<n>](#page-18-0) | Content [Integration \(on page 15\).](#page-18-0)

Voici quelques conditions liées au mappage des attributs de contenu avec des attributs d'offre dans un modèle :

- <span id="page-36-0"></span>• Le rôle Content Integration User doit vous être affecté.
- Le mappage ne se produit qu'avec des attributs ayant des types de données compatibles.
- Vous pouvez mapper les attributs de contenu lorsque vous créez un modèle ou lorsque vous modifiez un modèle existant.
- A compter de la version 12.1.0.4, vous pouvez mapper plusieurs référentiels CMS à des attributs d'offre dans un modèle. Pour plus d'informations sur le mappage de plusieurs référentiels CMS, voir Mappage de plusieurs [référentiels](#page-39-0) CMS [\(on page 36\)](#page-39-0)
- Vous pouvez mapper uniquement les attributs de la section **Attributs paramétrés** ou de la section **Attributs statiques**.
- En fonction du contenu sélectionné, le mappage renseigne les valeurs par défaut des attributs dans les modèles ou les offres.
- Même si le mappage renseigne automatiquement les valeurs d'attribut de contenu, vous pouvez modifier ces valeurs si nécessaire.
- Lorsque vous modifiez un modèle, si vous modifiez uniquement le contenu, le mappage existant est conservé. Si vous modifiez le CMS tiers ou le type de contenu, ou les deux, le mappage existant est supprimé et vous devez mapper à nouveau le contenu et les attributs d'offre.
- Si un attribut de contenu à valeurs multiples est mappé à un attribut de texte d'offre, il s'affiche sous la forme d'une valeur séparée par des virgules.
- Si un attribut de date de contenu est mappé à un attribut de nombre, il sera sauvegardé en tant qu'horodatage.
- La validation depuis CMS pour les attributs de contenu ne s'applique pas aux attributs d'offre. Seules les validations d'offre s'appliquent.
- Le mappage ne vérifie que les types de données compatibles et pas les validations. Même si le mappage aboutit, il peut y avoir des erreurs de validation.
- Le mappage ne prend pas en charge la conversion de fuseau horaire.
- Le type de Case de sélection Chaîne des attributs d'offre peut être mappé avec n'importe quel attribut CMS compatible avec la chaîne. La valeur de Case de sélection - Chaîne est automatiquement renseigné uniquement si l'attribut Case

de sélection - Chaîne contient déjà la valeur de l'attribut CMS présent dans la liste source de l'attribut Case de sélection - Chaîne.

Pour mapper des attributs d'offre dans un modèle à des attributs d'artefact de contenu, procédez comme suit :

- 1. Effectuez les étapes 1 à 4 dans Création de modèles [personnalisés](#page-30-1) [\(on page 27\)](#page-30-1).
- 2. Sélectionnez **Content Integration**.

Une boîte de dialogue apparaît.

- 3. Dans la section **Sélectionner du contenu**, procédez comme suit :
	- a. Sélectionnez le **référentiel** requis.
	- b. Sélectionnez le type de contenu approprié dans la liste déroulante de recherche.
	- c. Sélectionnez le contenu et cliquez sur **Suivant**.
- 4. Dans la section **Mapper des attributs** de la boîte de dialogue, procédez comme suit :
	- a. Mappez les attributs d'offre requis aux attributs de contenu. Le titre est l'attribut d'offre et la zone **Mappé à** est l'attribut de contenu. Pour les conditions liées au mappage des attributs d'offre et de contenu, voir [Conditions de mappage](#page-36-0) [\(on page](#page-36-0) [33\)](#page-36-0).
	- b. Cliquez sur **Sauvegarder**.

Les attributs mappés, ainsi que des informations telles que le CMS et le type de contenu sélectionnés, apparaîtront dans la section Valeurs par défaut en mode lecture seule. Les attributs d'offre sélectionnés sont renseignés par les valeurs des attributs de contenu. Les attributs d'offre renseignés automatiquement auront en indice AutoPopulated.

### <span id="page-37-0"></span>Modification du mappage

Vous pouvez modifier le mappage à un contenu existant, ou vous pouvez modifier les sélections pour le type de contenu et/ou pour le contenu.

**EU** Note: Lors de la modification du mappage, vous ne pouvez pas modifier le référentiel CMS sélectionné.

- 1. Effectuez les étapes 1 à 3 dans [Modification de modèles personnalisés](#page-44-1) [\(on page](#page-44-1) [41\)](#page-44-1).
- 2. Cliquez sur l'icône d'édition située à côté des détails de mappage CMS respectifs, sous la section **Intégration de contenu**.
- 3. Pour modifier le mappage des attributs d'un contenu existant, procédez comme suit :
	- a. Sélectionnez le type de contenu approprié dans la liste déroulante de recherche ou dans les sous-dossiers CMS.
	- b. Sélectionnez le contenu approprié et cliquez sur **Suivant**.
	- c. Dans la section **Mapper des attributs** de la boîte de dialogue, modifiez la valeur existante sur Sélectionner pour les attributs que vous ne souhaitez pas mapper.
	- d. Dans le menu déroulant **Mappé à**, sélectionnez l'entité CMS appropriée.
	- e. Cliquez sur **Enregistrer**. Le mappage est enregistré et l'utilisateur est redirigé vers l'écran de création de modèle.

**EU Note:** Si un seul attribut est mappé, vous ne pouvez pas modifier la valeur sur Sélectionner pour cet attribut.

### <span id="page-38-0"></span>Suppression du mappage

Pour supprimer le mappage d'attributs d'offre, procédez comme suit :

- 1. Effectuez les étapes 1 à 3 dans [Modification de modèles personnalisés](#page-44-1) [\(on page](#page-44-1) [41\)](#page-44-1).
- 2. Cliquez sur l'icône de suppression située à côté des détails de mappage CMS respectifs, sous la section **Intégration de contenu**.
- 3. Le message de confirmation suivant s'affiche : **Souhaitez-vous continuer ? Cette action supprimera le mappage et ne pourra pas être annulée**. Cliquez sur **Oui, bien sûr**.

4. Le mappage est supprimé.

**E.** Note: A partir de la version 12.1.0.4, vous pouvez supprimer complètement le mappage sans laisser d'attribut.

### <span id="page-39-0"></span>Mappage de plusieurs référentiels CMS

Pour mapper plusieurs référentiels CMS avec des attributs d'offre dans un modèle, procédez comme suit :

- 1. Sélectionnez **Content Integration**. Une boîte de dialogue apparaît.
- 2. Dans la section **Sélectionner du contenu**, procédez comme suit :
	- a. Sélectionnez le **référentiel** requis.
	- b. Sélectionnez le type de contenu approprié dans la liste déroulante de recherche.
	- c. Sélectionnez le contenu et cliquez sur **Suivant**.
- 3. Dans la section **Mapper des attributs** de la boîte de dialogue, procédez comme suit :
	- a. Mappez les attributs d'offre requis aux attributs de contenu. Le titre est l'attribut d'offre et la zone **Mappé à** est l'attribut de contenu. Pour les conditions liées au mappage des attributs d'offre et de contenu, voir [Conditions de mappage](#page-36-0) [\(on page](#page-36-0) [33\)](#page-36-0).

**Note:** Pour DX, un nouvel attribut basé sur le contenu est ajouté et permet de télécharger le contenu

- b. Cliquez sur **Sauvegarder**.
- 4. Répétez les étapes 1 à 3 dans Mappage de plusieurs [référentiels](#page-39-0) CMS [\(on page 36\)](#page-39-0) pour plusieurs mappages de CMS.
- 5. Les référentiels CMS mappés sont répertoriés sur l'écran du modèle dans la section Intégration de contenu.

**Note:** Une fois mappé, le référentiel CMS ne sera plus disponible dans la liste déroulante Référentiel de l'écran Intégration de contenu. Elle ne sera disponible à nouveau que lorsque le mappage aura été supprimé.

#### Modification du mappage multiple

Pour plus d'informations sur la modification du mappage multiple, voir [Modification du](#page-37-0)  [mappage](#page-37-0) [\(on page 34\)](#page-37-0)

### Suppression du mappage multiple

Pour plus d'informations sur la suppression du mappage multiple, voir [Suppression](#page-38-0) du [mappage](#page-38-0) [\(on page 35\)](#page-38-0)

### <span id="page-40-0"></span>Case de sélection - dépendance d'attribut de base de données

Si vous avez ajouté plusieurs attributs Case de sélection - Base de données à votre modèle, vous pouvez ajouter une dépendance entre les attributs. Cette fonction a été ajoutée dans l'édition 12.1.0.3.

Une fois que la dépendance est établie entre deux attributs Case de sélection - Base de données, les options de l'attribut dépendant changent en fonction de la sélection effectuée dans l'attribut parent.

## Voir Création d'attributs [personnalisés](#page-26-0) [\(on page 23\)](#page-26-0) et Création de [modèles](#page-30-1) [personnalisés](#page-30-1) [\(on page 27\)](#page-30-1).

Vous pouvez ajouter une dépendance ou modifier une dépendance existante lorsque vous créez un modèle ou modifiez un modèle. Les conditions d'ajout d'une dépendance sont les suivantes :

- Au moins deux attributs Case de sélection Base de données doivent être ajoutés au modèle personnalisé.
- Si vous souhaitez établir une dépendance entre les attributs Case de sélection Base de données, vous devez vous assurer que les attributs existent soit dans la section d'attributs paramétrés, soit dans la section d'attributs statiques.
- Si vous souhaitez ajouter une dépendance, vous devez l'ajouter entre des attributs compatibles. En outre, l'option que vous sélectionnez pour la colonne clé de l'attribut parent doit exister sous la forme de l'une des options de la colonne clé de l'attribut enfant et doit avoir le même type de données.
- Pour de meilleures performances, lorsque vous affectez une dépendance, veillez à créer un index sur la colonne clé externe de l'attribut dépendant.
- Pour de meilleures performances, configurez la clé parent en tant que clé primaire.
- Evitez de définir une dépendance circulaire entre les attributs, car elle n'est pas prise en charge.
- Si vous supprimez des dépendances d'un modèle d'offre et que ce modèle d'offre a été utilisé dans plusieurs offres, les modifications seront reflétées sur toutes les offres existantes.
- Si vous avez utilisé les attributs Case de sélection Base de données dans les dépendances, vous ne pouvez pas les supprimer ou les déplacer vers différentes sections d'attributs.
- Si vous avez défini une dépendance entre les attributs Case de sélection Base de données, ne modifiez pas le schéma de table pour les attributs.

### Affectation d'une dépendance d'attribut

Pour affecter une dépendance d'attribut, procédez comme suit :

- 1. Dans la section **Valeurs par défaut** de la page **Nouveau modèle d'offre** ou **Editer le modèle d'offre**, cliquez sur **+ Dépendance d'attribut**. La boîte de dialogue **Ajouter une dépendance d'attribut** apparaît.
- 2. La liste déroulante de gauche est l'attribut enfant. Sélectionnez l'attribut enfant dépendant.
- 3. La liste déroulante de droite est l'attribut parent. Sélectionnez l'attribut parent dont dépend l'attribut enfant.
- 4. Pour ajouter la dépendance, cliquez sur **Ajouter**.
- 5. Pour ajouter d'autres dépendances, effectuez les étapes 2 à 4.

6. Cliquez sur **Sauvegarder**.

La section **Valeurs par défaut** apparaît et vous verrez la dépendance dans la section **Attributs dépendants** au bas de la page.

### Modification d'une dépendance d'attribut

Pour modifier une dépendance existante, procédez comme suit :

- 1. Dans la section **Valeurs par défaut** de la page **Nouveau modèle d'offre** ou **Editer le modèle d'offre**, cliquez sur **+ Dépendance d'attribut**. La boîte de dialogue **Ajouter une dépendance d'attribut** apparaît.
- 2. Cliquez sur la ligne que vous souhaitez modifier et mettre à jour l'attribut enfant, l'attribut parent, ou les deux.
- 3. Cliquez sur **Sauvegarder**.

La section **Valeurs par défaut** apparaît et vous verrez la dépendance mise à jour dans la section **Attributs dépendants** au bas de la page.

### Suppression d'une dépendance d'attribut

Pour supprimer une dépendance existante, procédez comme suit :

- 1. Dans la section **Valeurs par défaut** de la page **Nouveau modèle d'offre** ou **Editer le modèle d'offre**, cliquez sur **+ Dépendance d'attribut**. La boîte de dialogue **Ajouter une dépendance d'attribut** apparaît.
- 2. Cliquez sur l'icône  $\overline{a}$  qui suit la dépendance pour la supprimer.
- 3. Cliquez sur **Sauvegarder**.

La section **Valeurs par défaut** apparaît et vous verrez que la section **Attributs dépendants** n'existe plus.

Ajout d'attributs à des modèles en cours d'utilisation

Avec Unica Centralized Offer Management, un administrateur peut ajouter un attribut à la section paramétrée du modèle, même si les offres sont créées à l'aide du modèle. L'attribut ajouté automatiquement devient disponible dans toutes les offres associées au modèle. La valeur de l'attribut dans les offres sera celle définie par l'administrateur.

Les utilisateurs de la création d'offre peuvent modifier la valeur de l'attribut au niveau de l'offre. Nous vous recommandons d'utiliser cette fonctionnalité uniquement lorsque vous devez ajouter des attributs à des offres par lot.

### **Exemple**

Si un utilisateur commence à utiliser Unica Interact et que toutes les offres Unica Campaign nécessitent un ID et un nom IP, au lieu de mettre à jour chaque offre avec ces attributs supplémentaires, l'administrateur peut ajouter ces attributs au niveau du modèle. Ces attributs supplémentaires seront alors disponibles dans toutes les offres.

### Enregistrer une offre en tant que modèle

Un administrateur peut créer un modèle d'offre à partir de n'importe quelle offre indépendante (offre sans modèle). Pour que l'utilisateur de l'offre puisse enregistrer l'offre en tant que modèle, l'administrateur doit lui attribuer des droits de modèle.

## <span id="page-43-0"></span>Affichage des modèles personnalisés

Pour afficher les modèles personnalisés, procédez comme suit :

1. Depuis la page d'accueil de Unica Platform, sélectionnez **Paramètres > Paramètres de l'offre**.

La page **Paramètres de l'offre** apparaît.

- 2. Sélectionnez **Définitions de modèles personnalisés**. La page **Définitions de modèles d'offre** apparaît.
- 3. Vous pouvez effectuer les opérations suivantes sur la page :
	- Trier les modèles personnalisés par **Nom du modèle d'offre**.
	- Réorganiser l'affichage des modèles comme vous le souhaitez. Pour plus d'informations, voir [Réorganisation](#page-44-0) des modèles dans la liste [\(on page 41\)](#page-44-0).
	- Modifier les modèles personnalisés. Pour plus d'informations, voir [Modification de](#page-44-1) [modèles personnalisés](#page-44-1) [\(on page 41\)](#page-44-1).
- Retirer un modèle personnalisé actif. Pour plus d'informations, voir [Retrait](#page-45-0) de [modèles actifs](#page-45-0) [\(on page 42\)](#page-45-0).
- Personnaliser le nombre de lignes à afficher. Les options disponibles sont les suivantes : **10 lignes**, **20 lignes**, **50 lignes** et **100 lignes**.
- Accéder à la page suivante, à la page précédente, à la dernière page ou à la première page à l'aide des flèches de navigation.

# <span id="page-44-0"></span>Réorganisation des modèles dans la liste

Vous pouvez réorganiser les modèles comme vous le souhaitez à l'aide de la fonctionnalité Réorganiser.

Vous pouvez trier les modèles par ordre alphabétique croissant ou décroissant en fonction du nom du modèle d'offre. Toutefois, si vous ne souhaitez pas utiliser le tri alphabétique et souhaitez afficher quelques modèles de votre choix sur la première page, vous pouvez réorganiser la liste.

Pour réorganiser les modèles, procédez comme suit :

- 1. Sur la page **Définitions de modèle d'offre**, cliquez sur **Réorganiser**. La page **Trier les modèles d'offre** apparaît.
- 2. Faites glisser le modèle de votre choix et placez-le où vous le souhaitez. Par exemple, si vous souhaitez que Template-Name-06 et Template-Name-07 soient les deux premiers modèles de la liste, faites glisser Template-Name-06 jusqu'à la première position. De la même manière, faites glisser Template-Name-07 jusqu'en dessous de Template-Name-06.
- 3. Une fois la réorganisation terminée, cliquez sur **Terminé**. La page **Définitions de modèle d'offre** apparaît, et vous verrez la liste réorganisée.

# <span id="page-44-1"></span>Modification de modèles personnalisés

Si aucune offre n'est basée sur un modèle d'offre donné, vous pouvez modifier les options de base et les valeurs par défaut des attributs de ce modèle, et ajouter des attributs à la

section des attributs paramétrés. Si des offres sont basées sur un modèle donné, vous pouvez uniquement ajouter des attributs à la section des attributs paramétrés.

Pour modifier des modèles existants actifs, procédez comme suit :

- 1. Sur la page Définitions de modèles d'offre, sélectionnez **>** à côté du modèle personnalisé.
- 2. Apportez les modifications de votre choix dans la section **Métadonnées**. Pour plus d'informations, voir Création de modèles [personnalisés](#page-30-1) [\(on page 27\)](#page-30-1).
- 3. Dans la section **Attributs d'offre** :
	- a. Si le modèle d'offre est en cours d'utilisation par une offre, vous ne pouvez pas changer les paramètres des attributs de l'offre. Dans le cas contraire, vous pouvez modifier les attributs du modèle d'offre comme vous le souhaitez.
	- b. Pour toute autre modification, voir Création de modèles [personnalisés](#page-30-1) [\(on page](#page-30-1)  [27\)](#page-30-1).
- 4. Dans la section **Valeurs par défaut** :
	- a. Si besoin, fournissez une valeur par défaut pour les attributs dans le modèle d'offre.
	- b. Lors de la création d'une offre, les utilisateurs peuvent changer la valeur par défaut des attributs statiques et paramétrés. Cependant, ils ne peuvent pas changer la valeur que vous indiquez pour chaque attribut statique masqué.
	- c. Pour toute autre modification, voir Création de modèles [personnalisés](#page-30-1) [\(on page](#page-30-1)  [27\)](#page-30-1).
- <span id="page-45-0"></span>5. Cliquez sur **Terminer**.

## Retrait de modèles actifs

Pour retirer des modèles personnalisés dont le statut est Active, procédez comme suit :

1. Sur la page **Définitions de modèles d'offre**, sélectionnez **>** à côté du modèle personnalisé actif.

La boîte de dialogue de confirmation **Retrait du modèle** apparaît.

2. Pour retirer un modèle personnalisé, cliquez sur **Retirer**.

Si vous retirez un modèle personnalisé actif, vous ne pouvez plus vous en servir pour créer des offres.

Le message de confirmation et la page **Définitions de modèles d'offre** apparaissent.

# <span id="page-46-0"></span>Utilisation des listes déroulantes dans les modèles d'offres

Une liste déroulante, également appelée **case de sélection** est une liste de valeurs dans laquelle les utilisateurs peuvent sélectionner un élément unique lorsqu'ils définissent une offre.

Pour qu'une liste déroulante soit disponible dans les modèles d'offre, procédez comme suit :

- 1. Définissez un attribut d'offre personnalisé de type **Case de sélection Chaîne**. Spécifiez la liste des valeurs disponibles lorsque vous définissez l'attribut d'offre personnalisé. Pour plus d'informations, voir Création d'attributs [personnalisés](#page-26-0) [\(on page 23\)](#page-26-0).
- 2. Ajoutez l'attribut à un modèle d'offre. Pour plus d'informations, voir [Création](#page-30-1) de [modèles personnalisés](#page-30-1) [\(on page 27\)](#page-30-1).
- 3. Pour déterminer si les utilisateurs peuvent spécifier des valeurs supplémentaires lorsqu'ils configurent un processus de contact, sélectionnez **Paramètres >**  Configuration et ajustez la propriété globale Campaign | partitions | partition[n] | server | flowchartConfig | disallowAdditionalValForOfferParam. Les offres qui sont basées sur le modèle d'offre seront incluses dans la liste déroulante. Les utilisateurs peuvent sélectionner des valeurs dans la liste déroulante lorsqu'ils définissent l'offre.

## <span id="page-46-1"></span>Définition d'une liste de canaux de communication sortante

Tel qu'il est fourni, l'attribut Canal ne contient aucune valeur disponible. Pour permettre l'utilisation de l'attribut Canal, vous devez le modifier et fournir les valeurs que les utilisateurs peuvent sélectionner. Pour modifier l'attribut et définir les valeurs disponibles, voir Création d'attributs [personnalisés \(on page 23\)](#page-26-0) ou [Modification](#page-28-1) d'attributs [personnalisés \(on page 25\).](#page-28-1)

# <span id="page-47-0"></span>Offre sans paramètres de modèle

Dans cette version d'Unica Centralized Offer Management, vous pouvez créer des offres sans les modèles existants.

Avec la fonctionnalité **Offre sans paramètres de modèle**, créez une offre sans vous soucier d'avoir un modèle personnalisé. Vous pouvez créer une offre rapidement à l'aide des options de base et des codes d'offre.

Pour en savoir plus sur la création d'offres sans modèles, voir [Création](#page-47-1) d'offres sans [paramètres](#page-47-1) de modèle [\(on page 44\)](#page-47-1).

Un administrateur peut activer cette fonctionnalité pour les utilisateurs OfferUsers. Elle sera alors disponible pour tous les utilisateurs de cette partition, quelle que soit la stratégie de sécurité de l'utilisateur. L'administrateur doit disposer des droits de création et de mise à jour de modèles d'offres dans la stratégie globale. Pour en savoir plus sur les droits, voir Attribution de rôles et de droits [personnalisés](#page-23-1) à l'utilisateur [\(on page 20\)](#page-23-1).

Pour activer cette fonctionnalité, l'administrateur doit accéder au lieu **Offre sans paramètres de modèle** de la page **Paramètres de l'offre** et remplir toutes les informations de base. Pour en savoir plus sur la création d'offres sans modèles, voir Création d'offres sans [paramètres](#page-47-1) [de modèle \(on page 44\).](#page-47-1)

Un administrateur peut également désactiver la fonction **Offre sans paramètres de modèle**. Pour plus d'informations, voir [Désactivation](#page-48-0) et activation d'une offre sans modèl[e \(on page](#page-48-0)  [45\).](#page-48-0)

# <span id="page-47-1"></span>Création d'offres sans paramètres de modèle

Pour créer des offres sans paramètres de modèle, procédez comme suit :

1. Depuis la page d'accueil de Unica Platform, sélectionnez **Paramètres > Paramètres de l'offre**.

La page **Paramètres de l'offre** apparaît.

2. Sélectionnez **Offre sans paramètres de modèle**.

La page **Offre sans paramètres de modèle** apparaît.

- 3. Dans les options de base, indiquez une valeur pour les champs suivants :
	- **Sélectionner une icône pour le modèle** Sélectionnez l'icône de modèle requise.
	- **Description** Fournissez une description de l'offre.
	- **Suggestions d'utilisation** Fournissez une description des différentes utilisations de l'offre.
- 4. Dans la section des codes d'offre, indiquez une valeur pour les champs suivants :
	- **Codes d'offre** Saisissez le format de code d'offre alphanumérique souhaité. Le code d'offre doit être constitué de cinq blocs, contenant chacun une chaîne alphanumérique, avec moins de 32 caractères dans chaque bloc. Par exemple, O00001-MYCOMP-HDYBNZ-SEG001-PRT001.
	- **Générateur de code d'offre** Saisissez le nom du générateur de code d'offre qui générera les codes d'offre en fonction du format.
	- **Format du code de traitement** -
	- **Générateur de codes de traitement** -
- <span id="page-48-0"></span>5. Pour enregistrer l'offre sans modèle, cliquez sur **Enregistrer**.

# Désactivation et activation d'une offre sans modèle

Vous pouvez désactiver la fonctionnalité Offre sans modèle lorsqu'elle n'est pas requise et l'activer lorsque cela est nécessaire.

Pour désactiver ou activer la fonction Offre sans modèle, procédez comme suit :

- 1. Pour desactiver Offre sans paramètres de modèle :
	- a. Sélectionnez **Paramètres > Paramètres de l'offre**. La page **Paramètres de l'offre** apparaît.
	- b. Sélectionnez **Offre sans paramètres de modèle**. La page **Offre sans paramètres de modèle** apparaît.

c. Sélectionnez **Désactiver l'offre sans modèle** , puis cliquez sur **Sauvegarder**.

- 2. Pour activer Offre sans paramètres de modèle :
	- a. Sélectionnez **Paramètres > Paramètres de l'offre**. La page **Paramètres de l'offre** apparaît.
	- b. Sélectionnez **Offre sans paramètres de modèle**. La page **Offre sans paramètres de modèle** apparaît.
	- c. Désélectionnez **Désactiver l'offre sans modèle**, puis cliquez sur **Sauvegarder**.

# <span id="page-49-0"></span>Documentation d'API

Vous pouvez accéder à la documentation de l'API via Swagger.

Pour accéder à la documentation de l'API, sélectionnez **Paramètres > Paramètres d'offre > Documentation d'API**

L'interface utilisateur Swagger s'ouvre dans une nouvelle fenêtre. Pour tester les demandes et voir les réponses, vous devez disposer d'une session utilisateur valide avec Unica.

Si vous utilisez Microsoft Internet Explorer, vous pouvez remarquer certaines erreurs, car l'interface utilisateur de Swagger ne prend pas en charge Internet Explorer.

# <span id="page-50-0"></span>Chapter 4. Annexe

# <span id="page-50-1"></span>Liste des attributs standard

Le tableau suivant répertorie les attributs standard disponibles dans Centralized Offer Management :

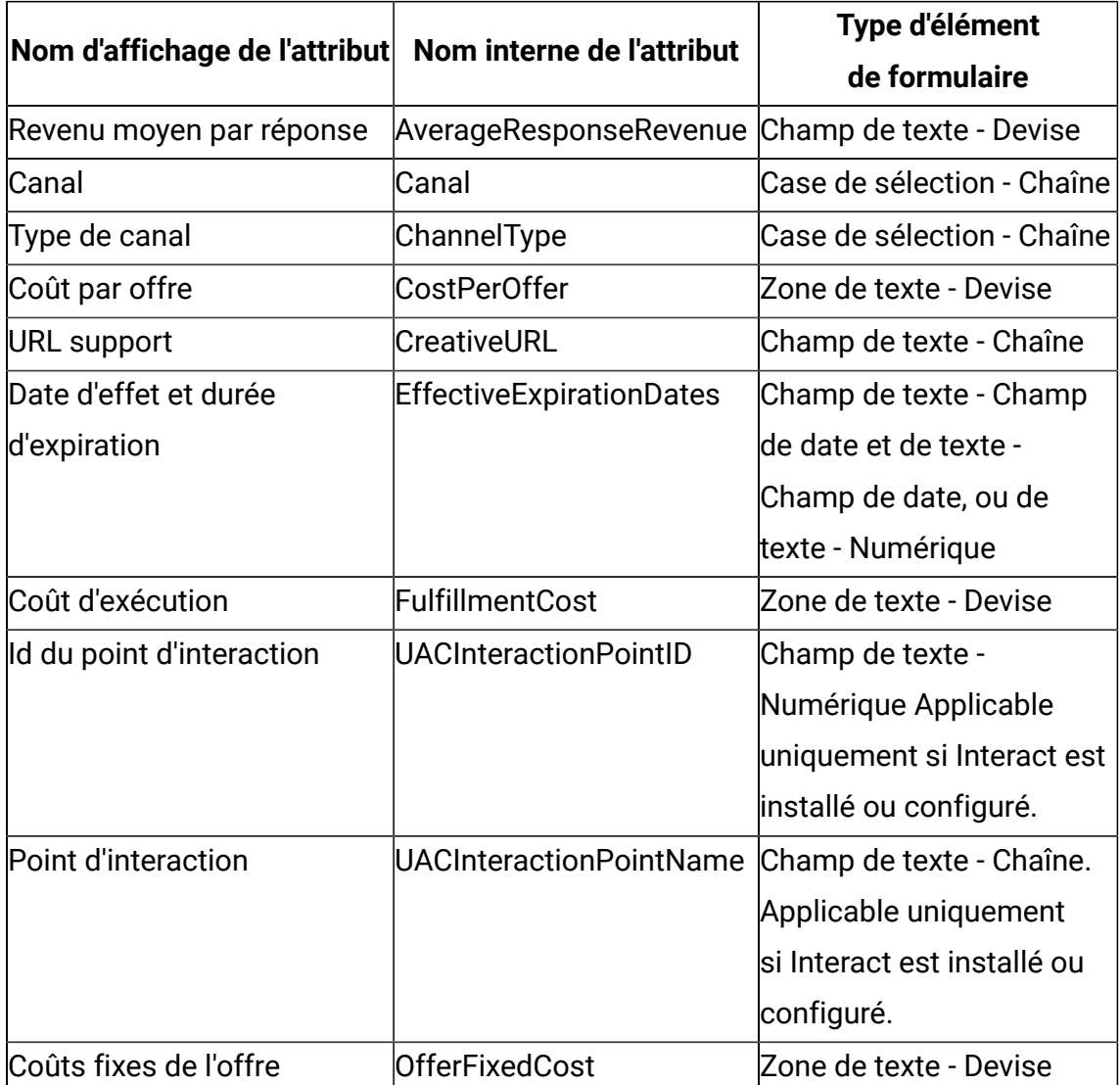

## **Table 1. Attributs d'offre standard**

**FU Note:** A partir de la version 12.1.0.4, le bouton Parcourir est disponible à côté du champ Lien support sur l'écran du modèle. Cliquez sur ce bouton pour accéder à l'écran Intégration de contenu.

# <span id="page-51-0"></span>Champs de la page Ajouter des détails d'attribut

Voici la description de tous les champs de la page Ajouter des détails d'attribut, ainsi que leurs détails :

| Nom de zone               | <b>Description</b>                                                     |
|---------------------------|------------------------------------------------------------------------|
| Nom d'affichage           | Spécifiez le libellé pour identifier l'attribut pour les utilisateurs. |
|                           | Par exemple, "Taux d'intérêt". Les guillemets doubles dans les         |
|                           | noms d'affichage d'attribut ne sont pas pris en charge.                |
| Nom interne               | Indiquez un nom pour identifier cet attribut lorsque vous écrivez      |
|                           | une requête ou une macro personnalisée. Utilisez le même               |
|                           | nom que le nom d'affichage d'attribut, mais sans espace (par           |
|                           | exemple, "TauxIntérêt").                                               |
|                           | Le nom interne doit être globalement unique, commencer par             |
|                           | un caractère alphabétique, ne peut pas contenir des espaces et         |
|                           | n'est pas sensible à la casse.                                         |
| Description               | Description de l'attribut.                                             |
| Type d'élément de         | Spécifiez le type de donnée à stocker dans le champ d'attribut         |
| formulaire                | pour des offres.                                                       |
|                           | Important: Après avoir ajouté l'attribut personnalisé, vous            |
|                           | ne pouvez pas changer son type de données.                             |
| Type d'élément du         | Spécifiez une longueur de chaîne maximale pour indiquer le             |
| formulaire                | nombre maximal d'octets à stocker pour les valeurs de cet              |
| Zone de texte -<br>Chaîne | attribut. Par exemple, si vous entrez 32, les langues codées           |
|                           | sur un octets, comme l'anglais, stockent 32 caractères, mais           |
|                           | les langues codées sur deux octets stockent 16 caractères              |
|                           | uniquement.                                                            |

**Table 2. Champs de la page Ajouter des détails d'attribut**

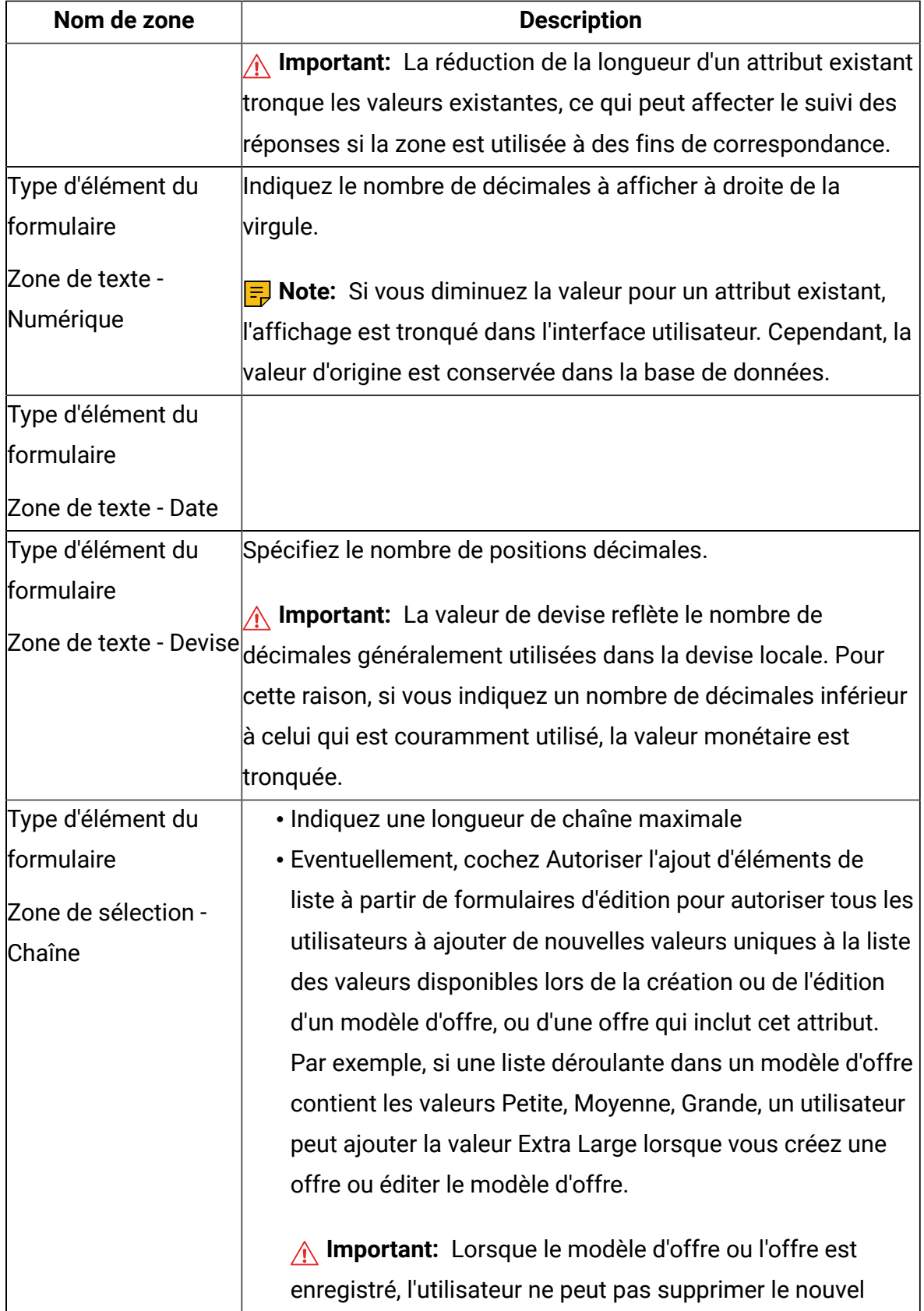

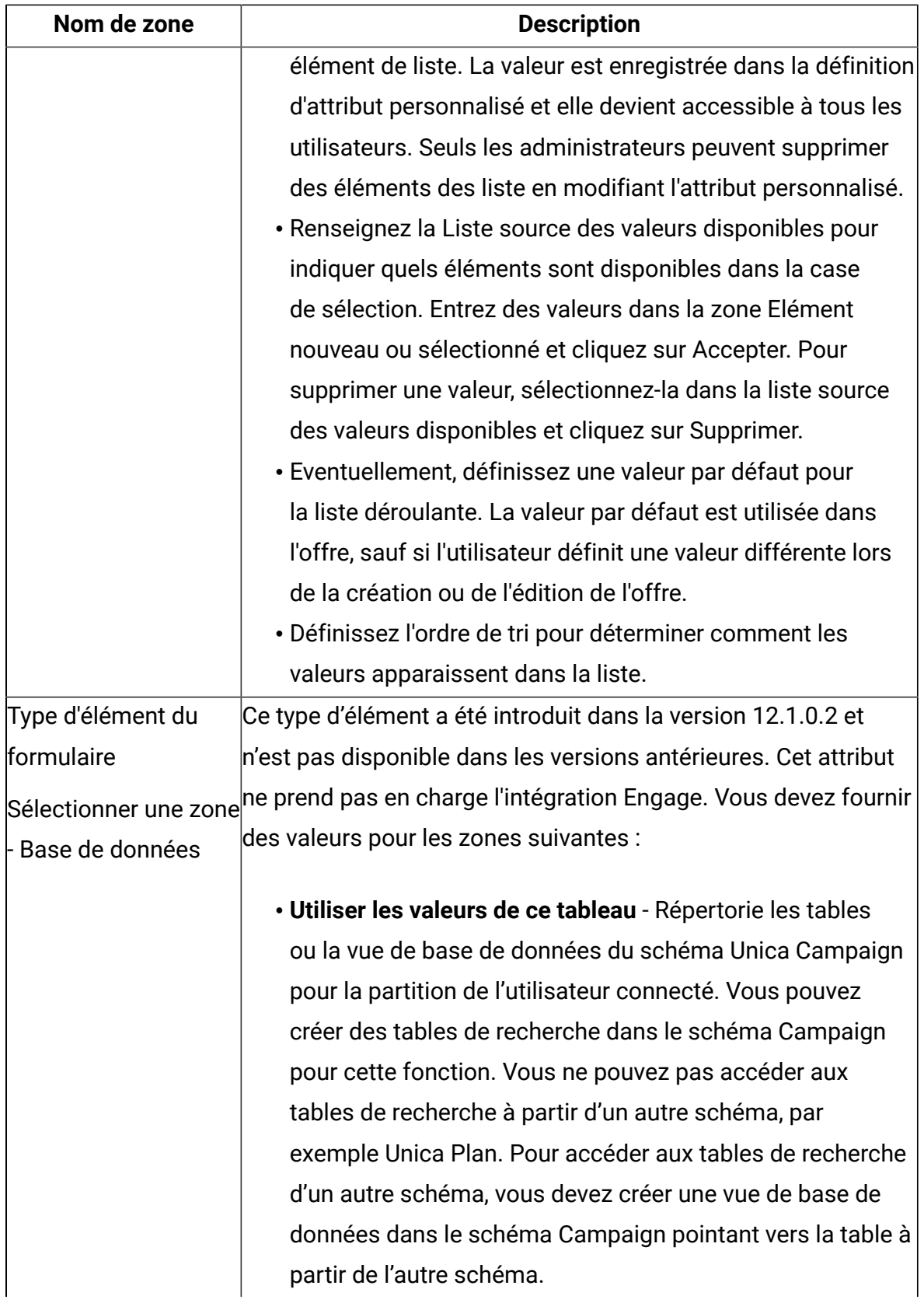

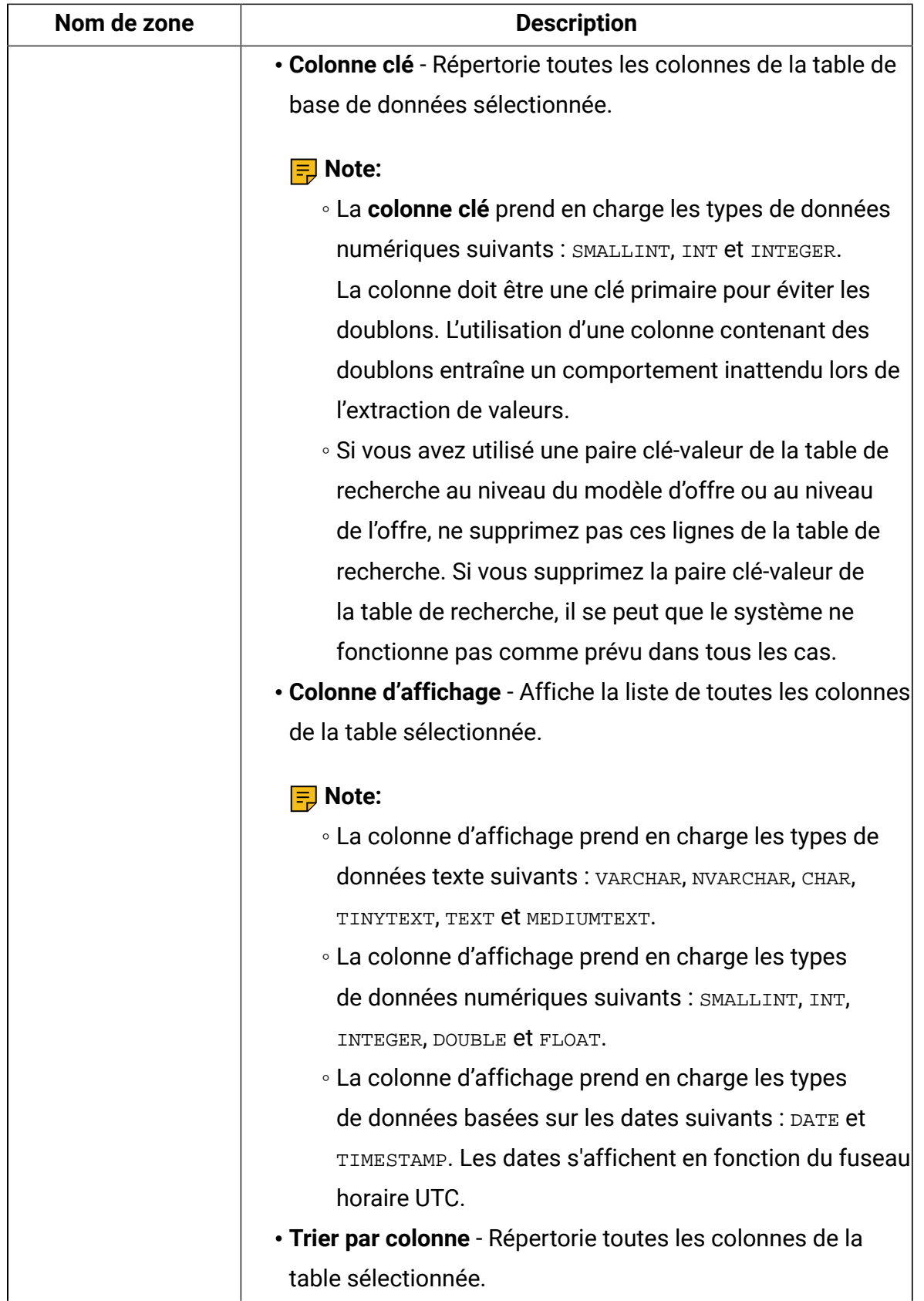

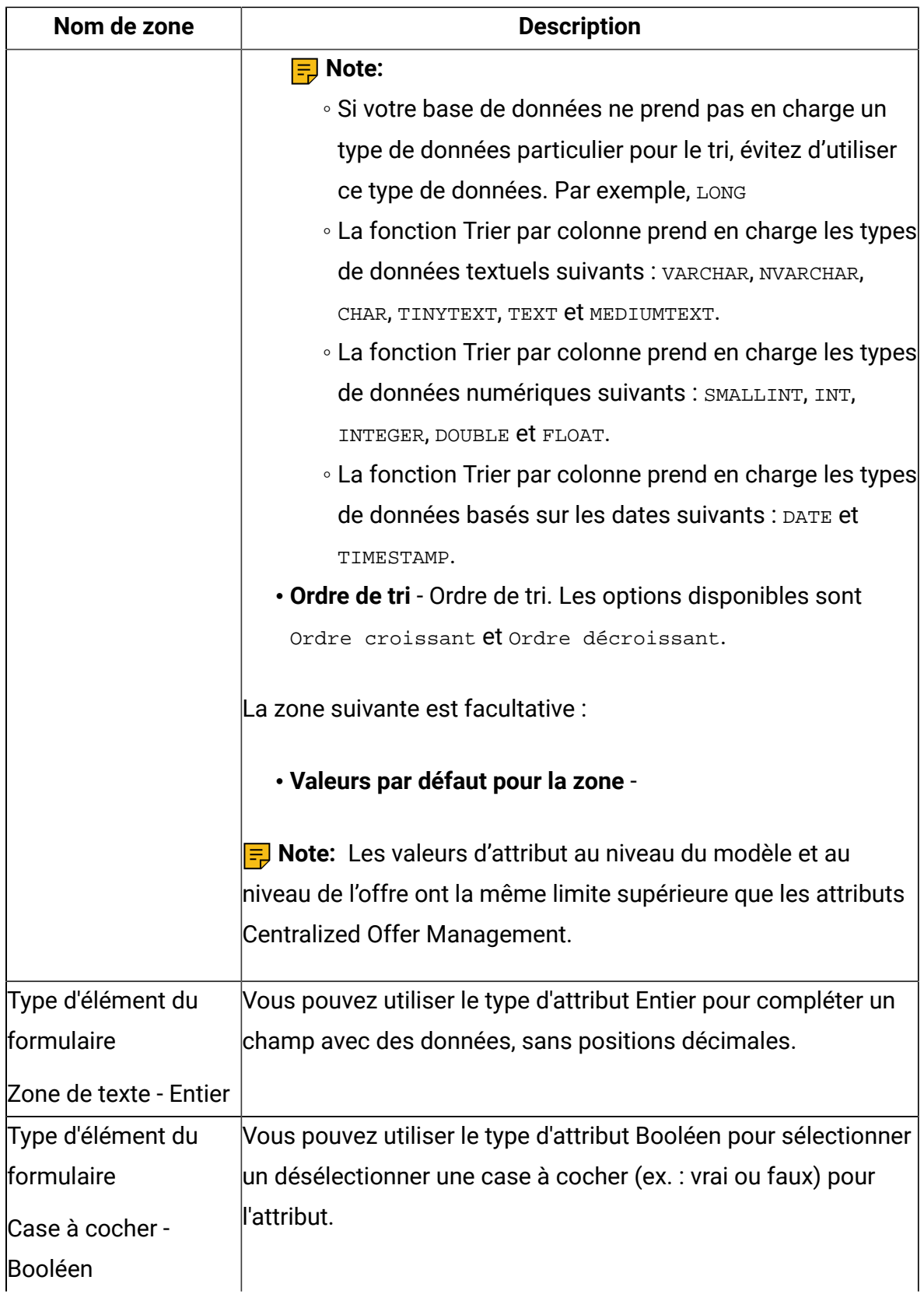

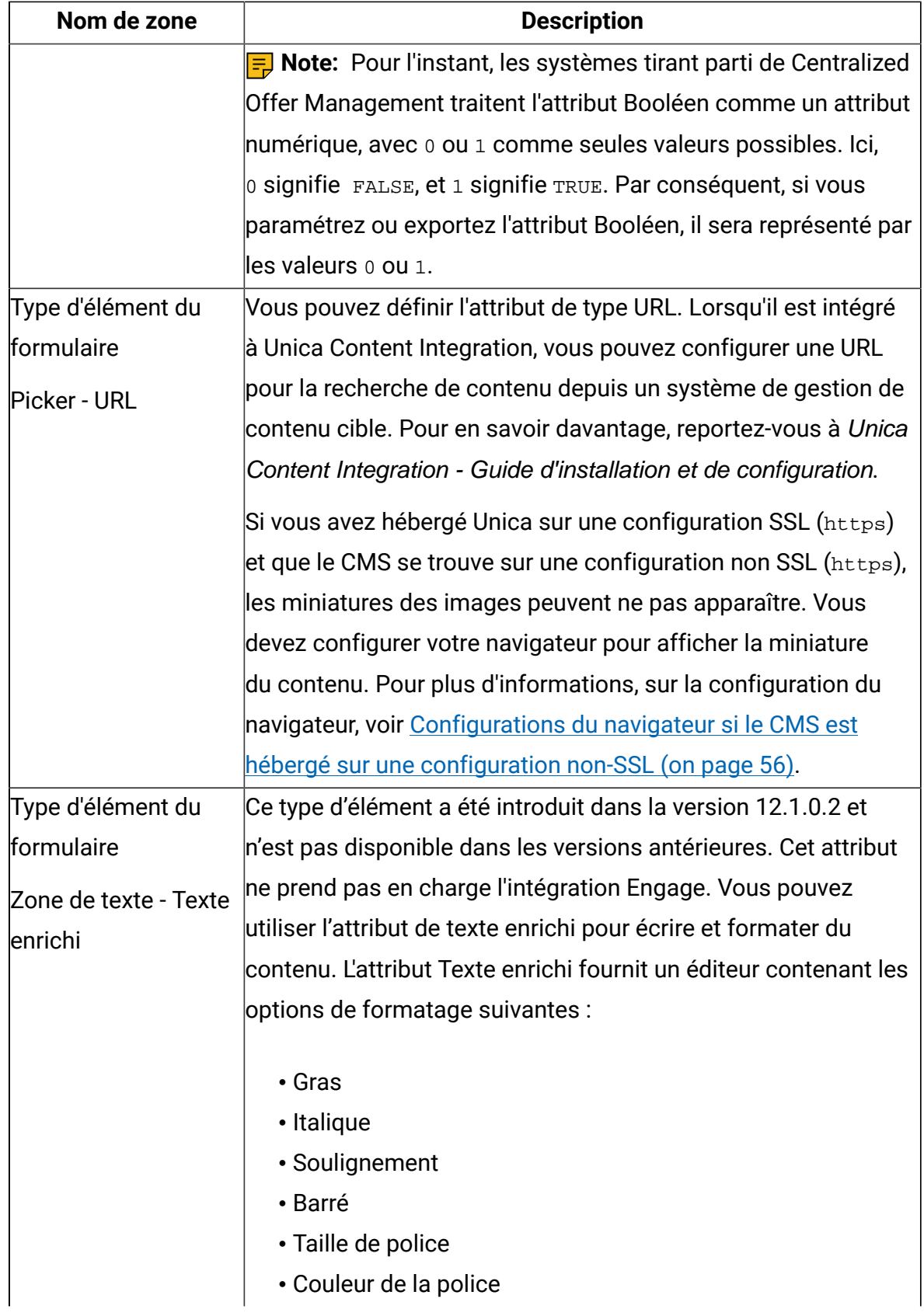

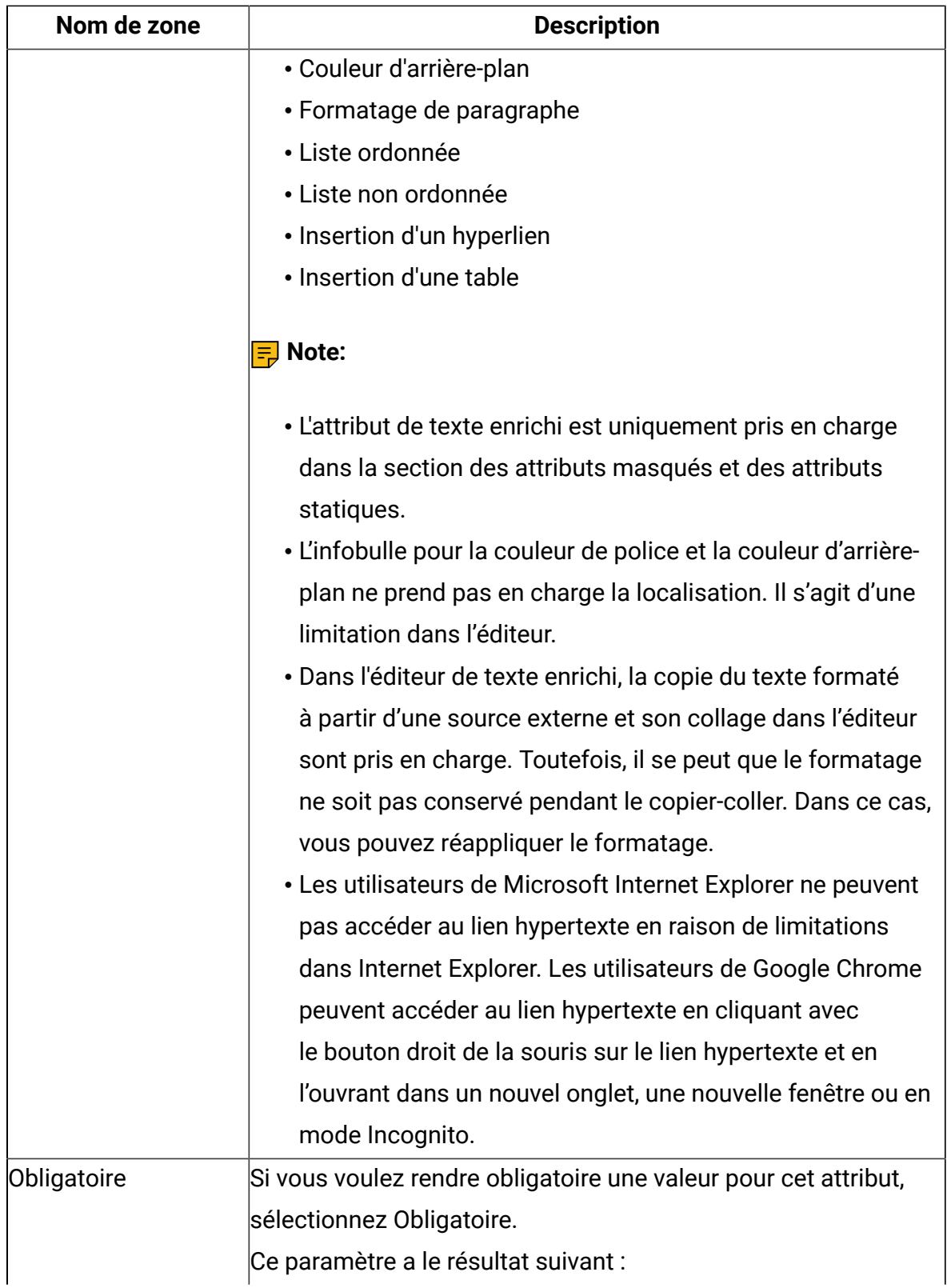

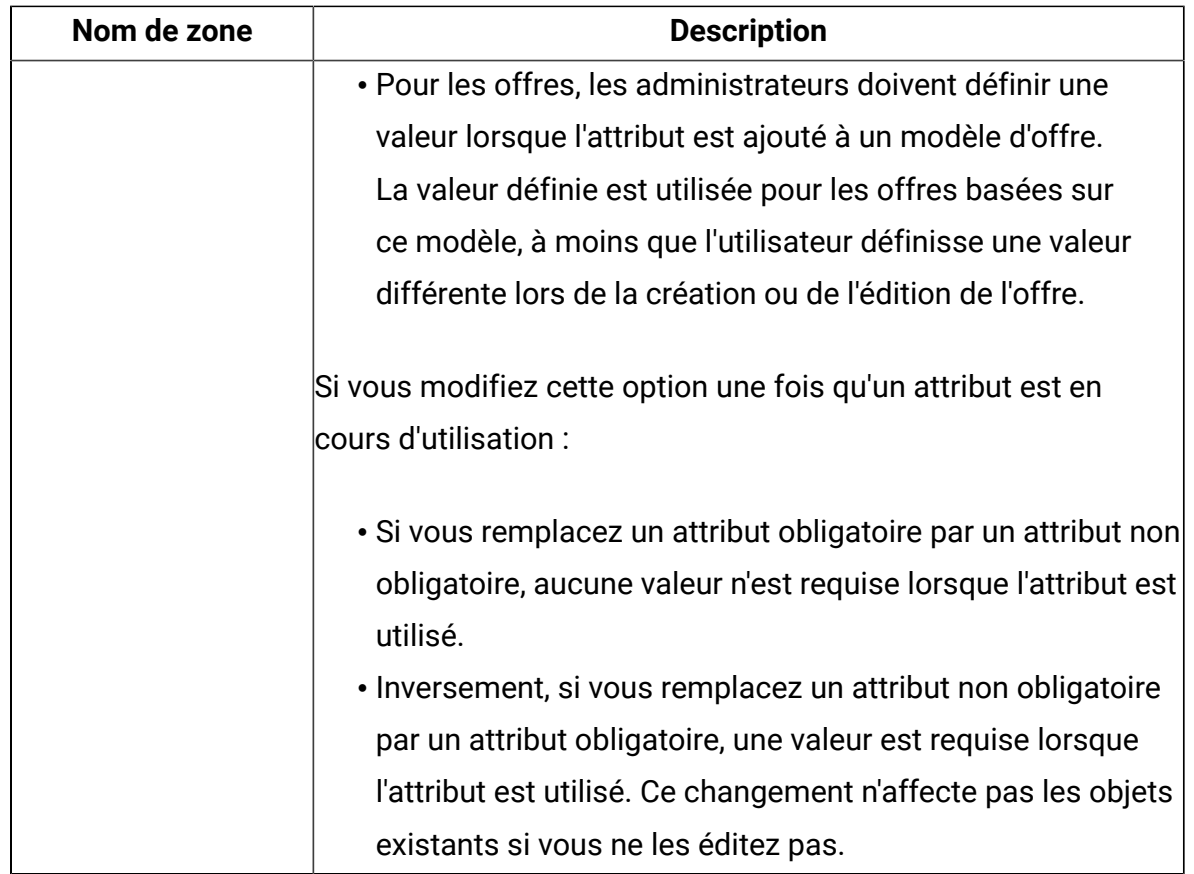

# <span id="page-58-0"></span>Attributs d'offre par défaut

Lorsque vous créez un modèle offre, vous pouvez ajouter des attributs au modèle en fonction des besoins.

Par défaut, les attributs fixes suivants sont inclus dans tous les modèles d'offre :

- **Nom**
- **Description**
- **Code d'offre**
- **Produit(s) pertinent(s)**

Vous ne pouvez pas supprimer ces attributs fixes d'un modèle.

# <span id="page-59-0"></span>Icônes de modèles

Lors de la création ou de la modification d'un modèle d'offre, sélectionnez une icône de modèle dans le cadre des **options de base**. L'icône de modèle fournit une information graphique aux utilisateurs lorsqu'ils créent des offres en fonction du modèle.

Pour voir les icônes disponibles, choisissez une icône dans la liste **Sélectionner une icône pour le modèle** lors de la création ou de la modification d'un modèle d'offre.

# <span id="page-59-1"></span>Configurations du navigateur si le CMS est hébergé sur une configuration non-SSL

Si vous avez hébergé Unica sur une configuration SSL (https) et que le CMS se trouve sur une configuration non  $SSL$  ( $htps$ ), les miniatures des images peuvent ne pas apparaître. Vous devez configurer votre navigateur pour afficher la miniature du contenu.

# Configurations pour Google Chrome

Pour afficher des miniatures de contenu si le CMS est hébergé sur une configuration non SSL, effectuez les configurations suivantes sur Google Chrome :

1. Dans la barre d'adresse du navigateur, sélectionnez la zone **Non sécurisé** précédant l'URL.

Un panneau apparaît.

- 2. Sélectionnez **Paramètres de site**.
- 3. Dans **Autorisations**, modifiez la valeur de la zone **Contenu non sécurisé** de Bloquer (valeur par défaut) en Autoriser.
- 4. Actualisez la page après avoir sauvegardé les paramètres.